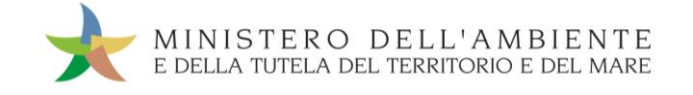

# CASO D'USO: TRASPORTO TRANSFRONTALIERO Versione del 19settembre 2018

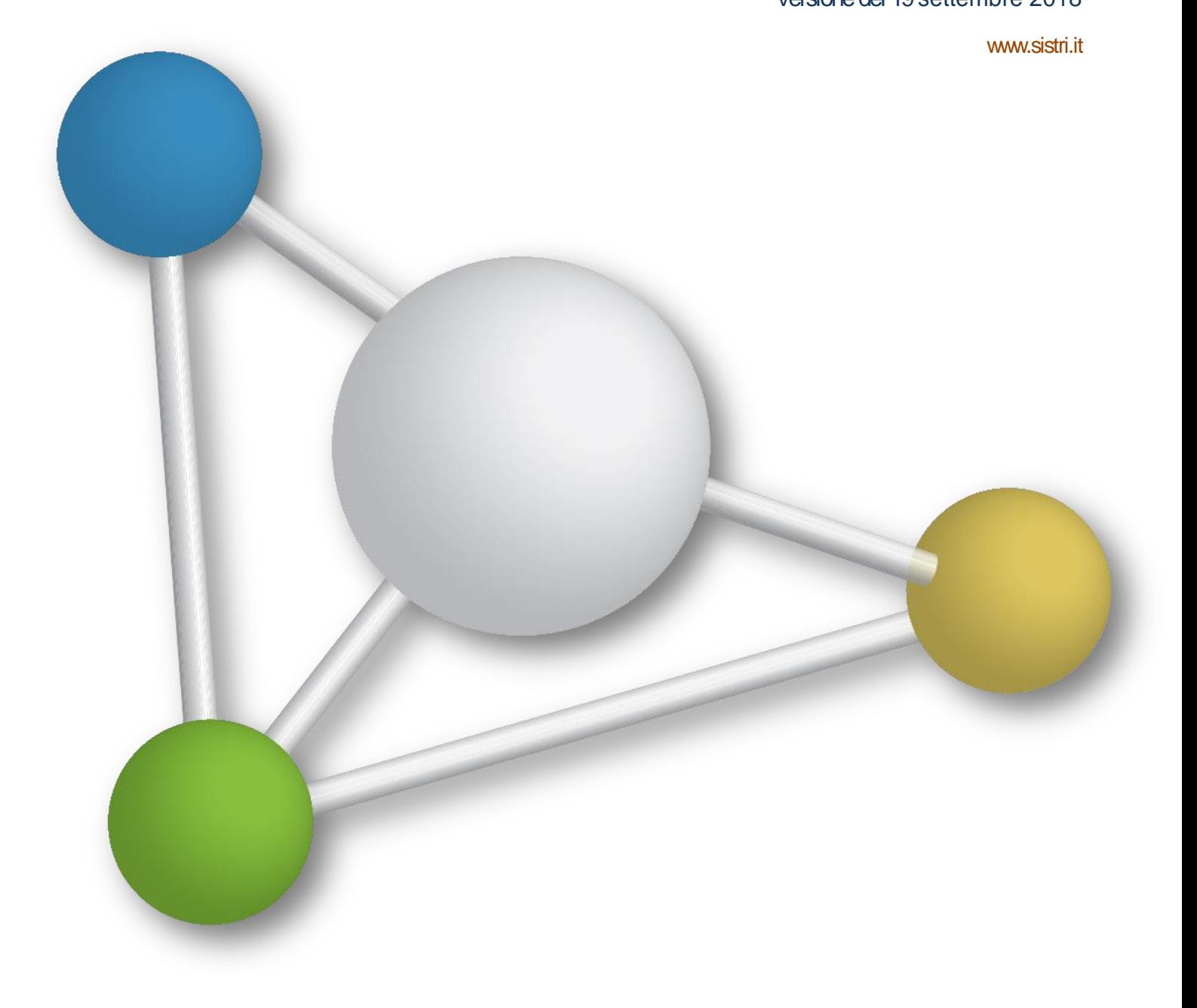

## Sistema di controllo **: SISTRI**

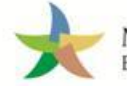

**SOMMARIO** 

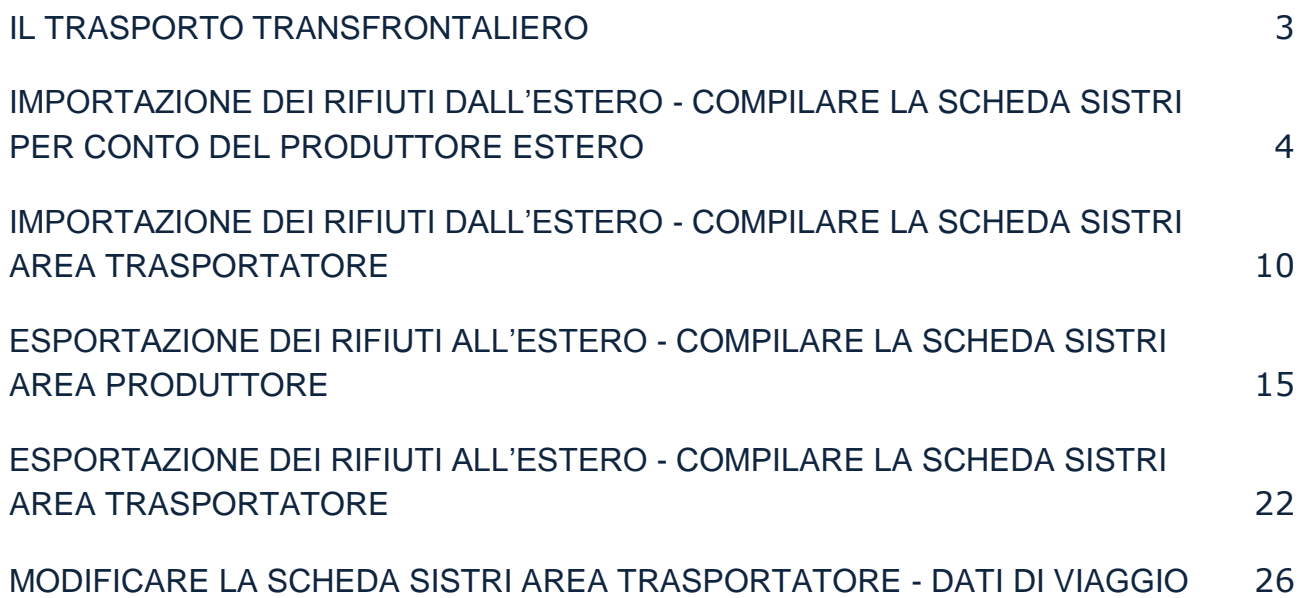

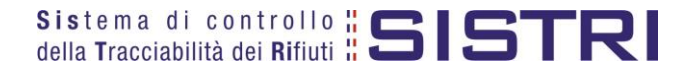

## <span id="page-2-0"></span>IL TRASPORTO TRANSFRONTALIERO

La disciplina di riferimento per il trasporto transfrontaliero è il Regolamento 1013/2006/CE relativo alla spedizione dei rifiuti. Le Schede SISTRI Area Movimentazione non sostituiscono la documentazione che deve accompagnare i rifiuti in base a tale regolamento.

Si distinguono i seguenti casi:

- Importazione dei rifiuti dall'estero da parte di un trasportatore iscritto al SISTRI;
- Esportazione dei rifiuti verso l'estero da parte di un trasportatore iscritto al SISTRI.

La compilazione della Scheda Movimentazione del produttore può essere effettuata dal soggetto iscritto al SISTRI che ha organizzato il trasporto.

#### **Importazione dei rifiuti dall'estero da parte di un trasportatore iscritto al SISTRI**

L'impresa che si occupa di emettere la Scheda SISTRI con i dati relativi al produttore estero e al rifiuto da movimentare è il primo soggetto iscritto al SISTRI della filiera che copre il trasporto sul territorio nazionale. Nel caso in cui il soggetto in questione sia un'impresa ferroviaria, la scheda viene compilata dal soggetto immediatamente successivo (altro trasportatore o terminalista) e l'azienda ferroviaria viene selezionata come soggetto non iscritto.

La compilazione della sezione relativa al produttore richiede anche l'invio dell'allegato VII se previsto dal regolamento CE n°1013/2006.

Il Trasportatore deve quindi provvedere a:

- ★ compilare la Scheda SISTRI per conto del Produttore estero non iscritto (compilazione conto terzi);
- compilare la Scheda SISTRI Area Trasportatore;
- $\star$  pianificare il viaggio;
- **★** firmare la Scheda SISTRI.

Il trasporto in territorio estero deve essere accompagnato dal documento di movimento di cui al Regolamento CE n°1013/2006, o, per i rifiuti dell'"Elenco verde", dall'Allegato VII del medesimo regolamento. La consegna all'impianto di recupero/smaltimento in Italia avviene secondo le normali procedure previste dal SISTRI.

#### **Esportazione dei rifiuti verso l'estero da parte di un trasportatore iscritto al SISTRI.**

Il Produttore provvede a:

- compilare la scheda SISTRI indicando l'azienda di trasporto e l'impianto di destinazione estero;
- **firmare la Scheda SISTRI.**

Il Trasportatore provvede a:

- compilare la scheda SISTRI Area Movimentazione di competenza;
- $\star$  pianificare il viaggio;
- firmare la Scheda SISTRI:
- **Comunicare la data di fine viaggio accedendo in modifica sulla scheda SISTRI di riferimento.**

Nel caso di trasporto intermodale di rifiuti verso impianto estero, il produttore deve specificare, nella sezione di propria competenza della Scheda Movimentazione, tutti i trasportatori che compongono la filiera intermodale su territorio nazionale. Considerando il trasporto intermodale come costituito da più tratte gestite da più trasportatori/vettori, le tratte sul territorio italiano devono essere effettuate da trasportatori iscritti al SISTRI, anche nel caso in cui parte di una tratta, che inizia e termina in Italia, dovesse attraversare i confini territoriali.

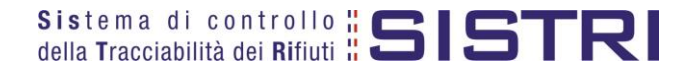

## <span id="page-3-0"></span>IMPORTAZIONE DEI RIFIUTI DALL'ESTERO - COMPILARE LA SCHEDA SISTRI PER CONTO DEL PRODUTTORE ESTERO

Poiché il Produttore estero non è iscritto al SISTRI, il primo soggetto della filiera che effettua il trasporto sul territorio nazionale è tenuto ad inserire nella Scheda Movimentazione i dati relativi al Produttore estero e ai rifiuti da movimentare. Nel caso in cui il soggetto in questione sia un'impresa ferroviaria, la scheda viene compilata dal soggetto immediatamente successivo (altro trasportatore o terminalista) e gli estremi dell'azienda ferroviaria vengono riportati da quest'ultimo nel campo "Annotazioni" della Scheda Movimentazione sezione produttore.

La compilazione della Scheda Movimentazione prevede l'utilizzo dei documenti di movimento previsti, nei differenti casi, dal Regolamento 1013/2006/CE.

Il soggetto così individuato provvede, quindi, a:

- compilare e firmare la Scheda Movimentazione con i dati relativi al produttore estero e al rifiuto oggetto della movimentazione transfrontaliera e a pianificare il viaggio (dal confine al destinatario);
- **\*** firmare la Scheda Movimentazione.
- **NOTA: La consegna al Destinatario in territorio nazionale si svolge secondo quanto previsto dalle procedure ordinarie.**
- $\rightarrow$ Selezionare il collegamento "Compila altre Schede SISTRI";

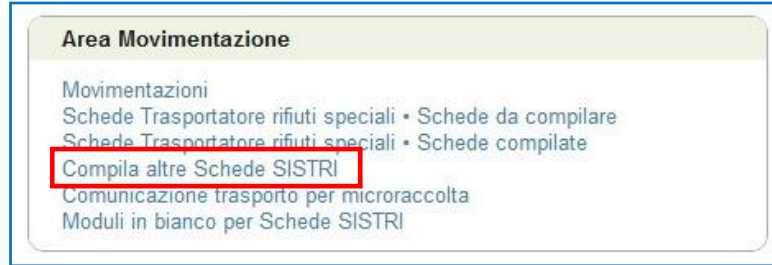

 $\star$ Premere il tasto "Nuova scheda per…" in corrispondenza di "PRODUTTORE/DETENTORE RIFIUTI SPECIALI" e selezionare la causale di creazione della Scheda di Movimentazione "Trasporto transfrontaliero dall'estero" per avviare il processo di compilazione guidata della Scheda SISTRI per conto del Produttore Estero;

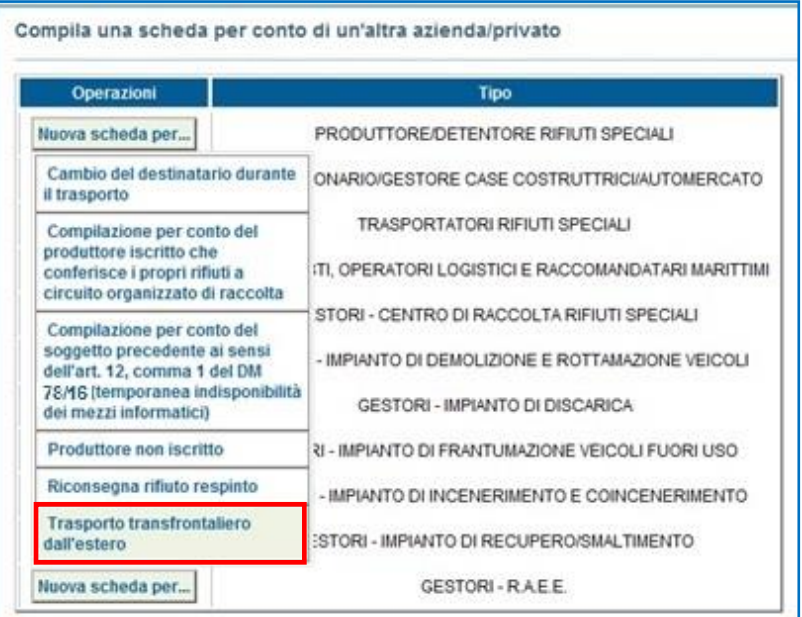

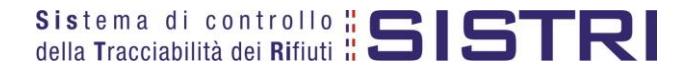

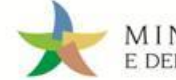

MINISTERO DELL'AMBIENTE<br>E DELLA TUTELA DEL TERRITORIO E DEL MARE

 $\star$ 

Premere il tasto "Inserisci nuovo soggetto estero" per compilare la sezione "Anagrafica Produttore";

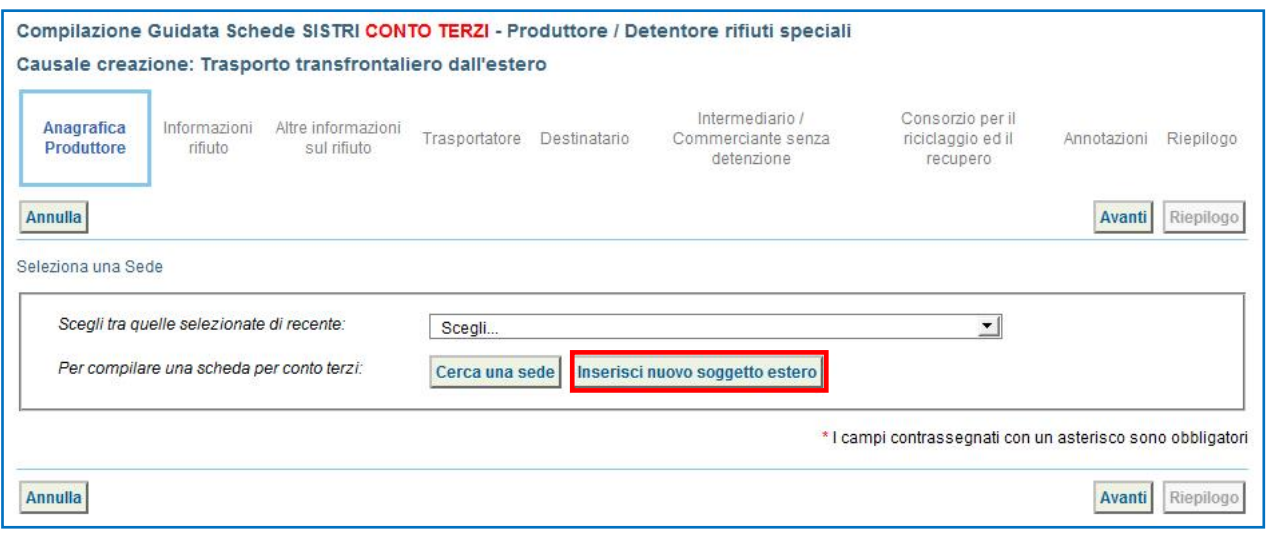

 $\star$ Digitare la "Ragione Sociale o Denominazione", il "Codice fiscale o altra codifica estera", effettuare la ricerca della nazione del Produttore estero per il quale si sta compilando la Scheda SISTRI digitando il nome e premendo il tasto "Seleziona", l'"Indirizzo" e salvare mediante l'apposito tasto "Salva";

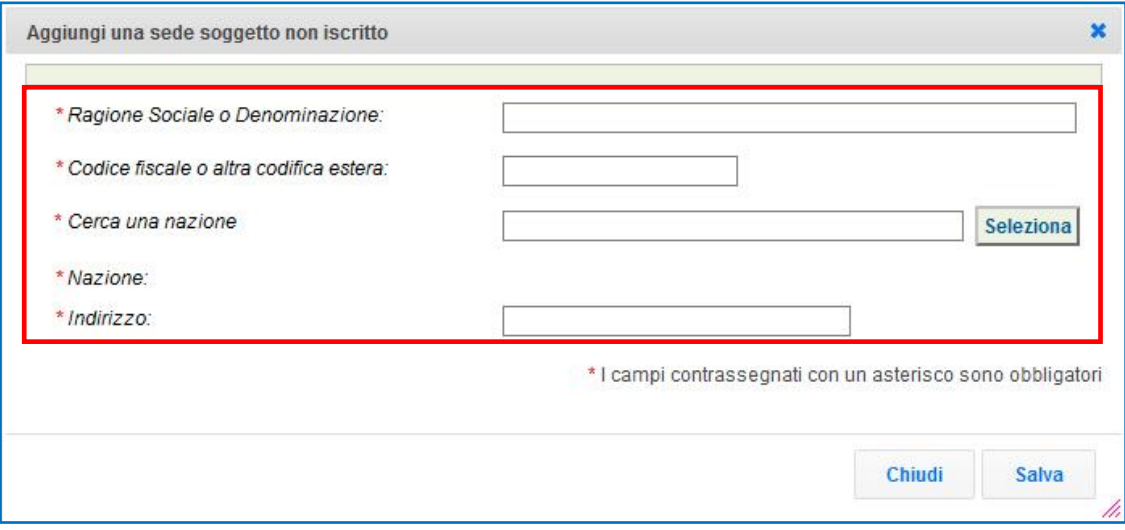

 $\star$ Selezionare il Codice Reg.1013/2006/CE tramite l'apposito menù a tendina, indicare il "Numero di notifica", il "N. serie della spedizione" e premere il tasto "Avanti" per proseguire nella compilazione;

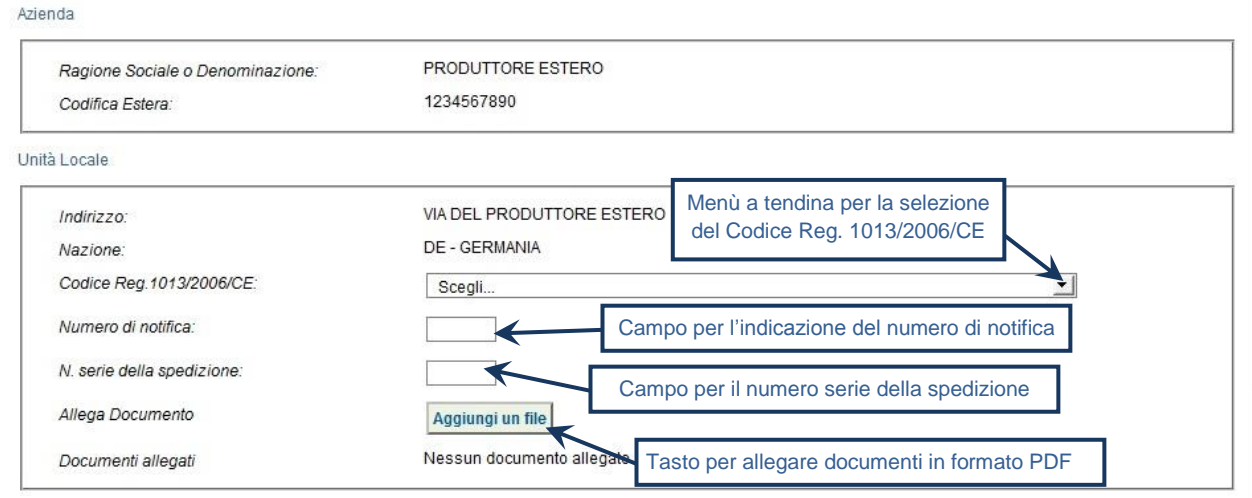

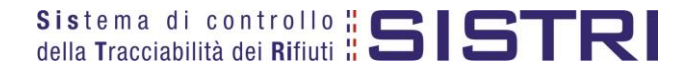

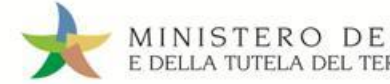

Digitare il codice CER da ricercare, o una porzione di esso, nell'apposito campo e, tramite il tasto "Ricerca", selezionare il CER d'interesse dalla lista dei risultati mediante il menù a tendina (la ricerca del codice CER può essere effettuata anche per denominazione o porzione di essa);

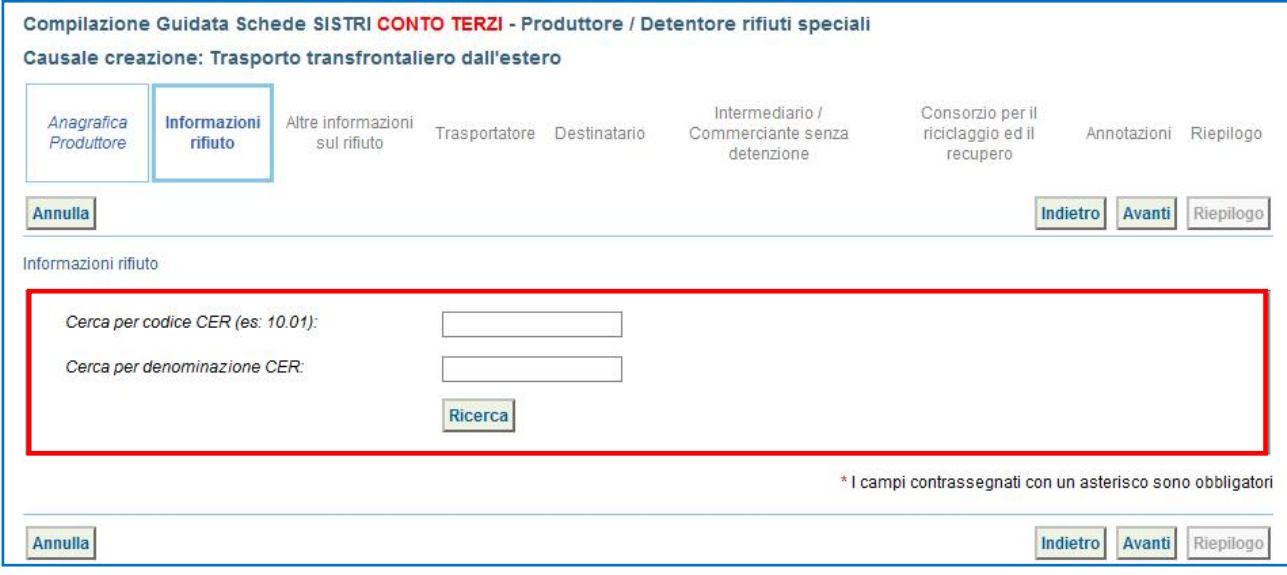

 $\rightarrow$ Compilare i campi obbligatori relativi a "Quantità", "Stato fisico" e "Caratteristiche pericolo" e procedere tramite il tasto "Avanti";

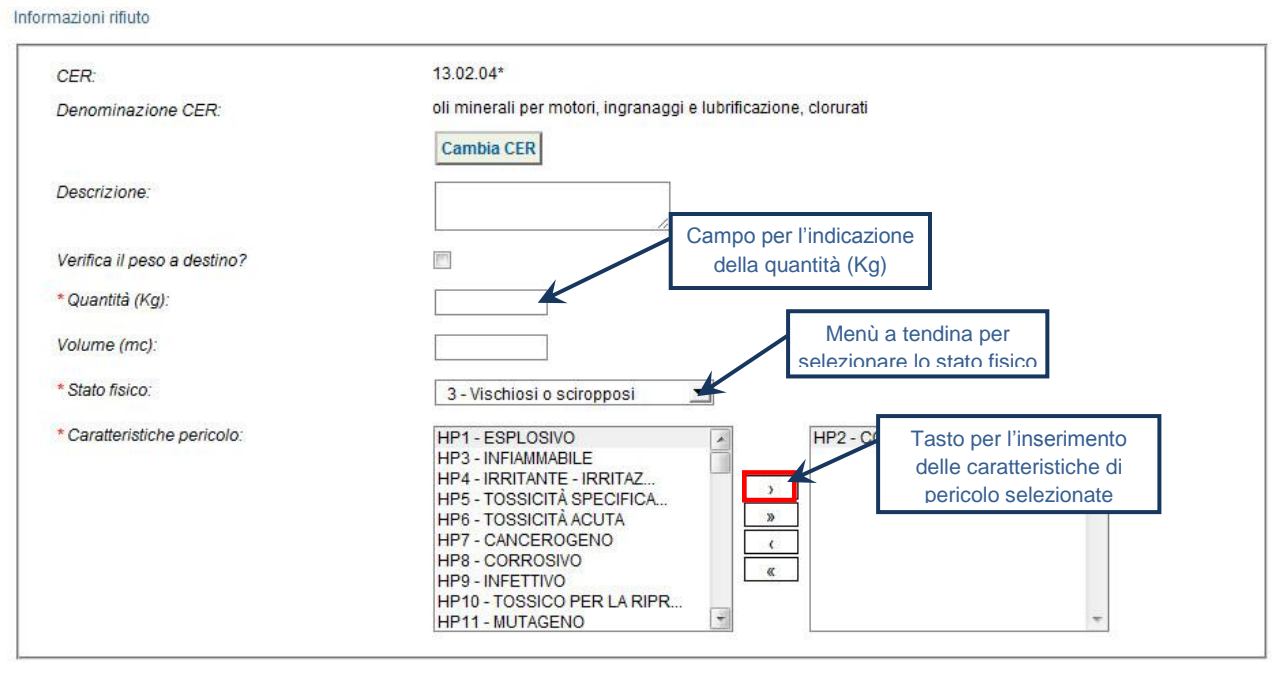

**NOTA: Nel caso in cui venga indicato il volume (espresso in m³) è necessario spuntare l'opzione "Verifica il peso a destino?".**

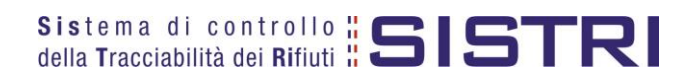

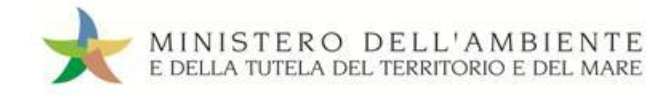

 $\star$ Digitare il numero dei colli, selezionare il tipo di imballaggio e l'operazione impianto a cui sarà sottoposto il rifiuto tramite gli appositi menù a tendina;

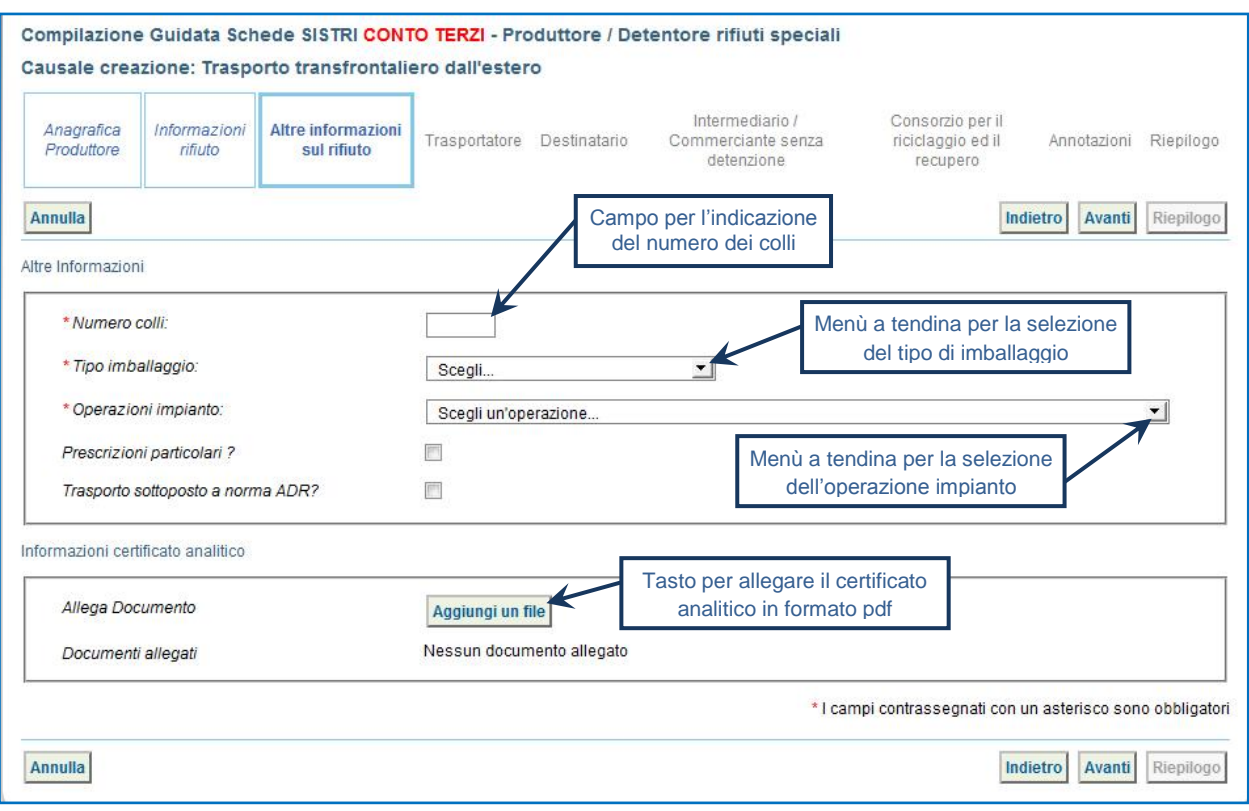

 $\star$ La sezione relativa al Trasportatore viene compilata in automatico dal sistema con i dati dell'azienda di trasporto che sta compilando la Scheda SISTRI per conto del Produttore estero pertanto è possibile procedere tramite il tasto "Avanti";

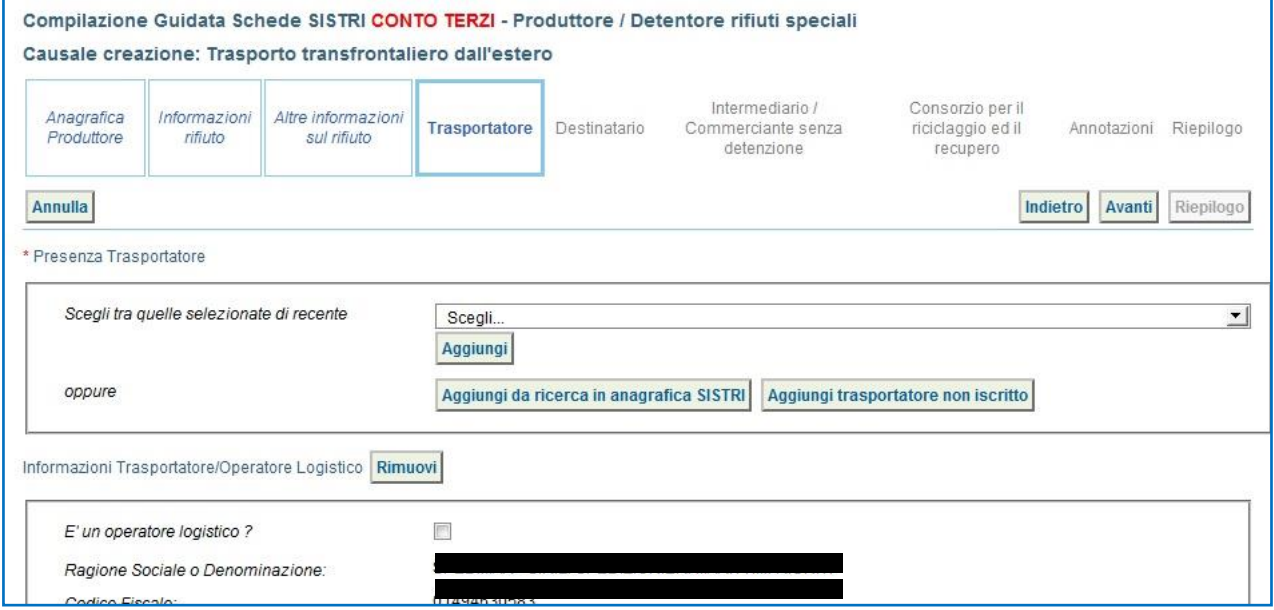

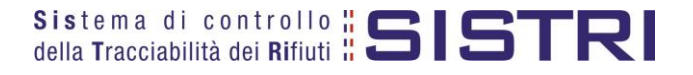

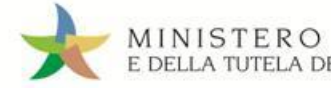

 $\star$ Indicare l'impianto di destinazione selezionandolo tra i recenti mediante il menù a tendina oppure mediante il tasto "Aggiungi da ricerca in anagrafica SISTRI";

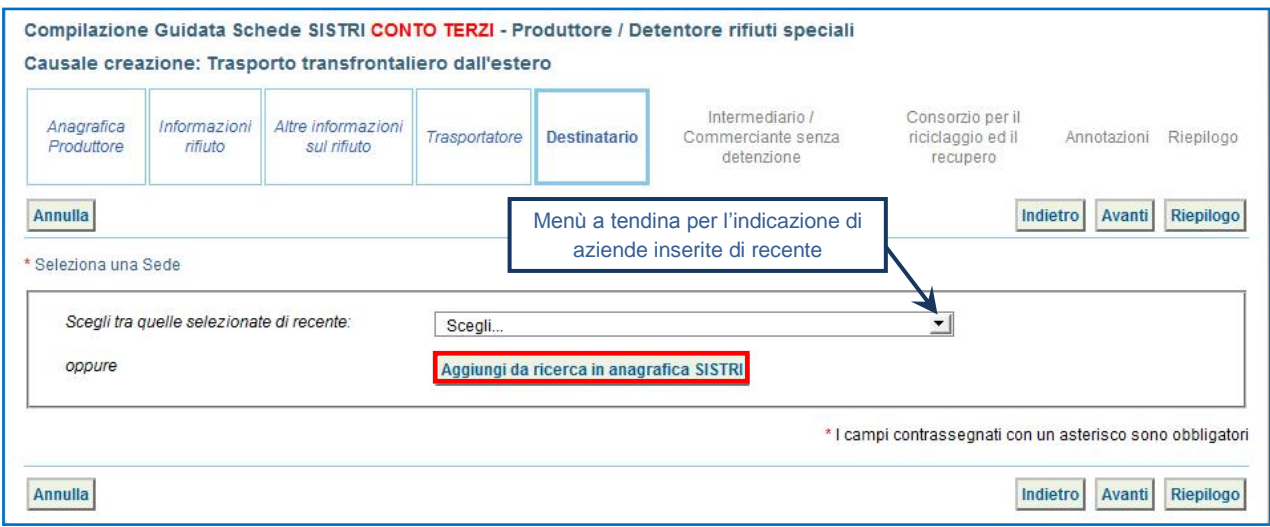

- $\rightarrow$ Compilare le sezioni relative a "Intermediario/Commerciante senza detenzione" e "Consorzio per il riciclaggio ed il recupero" se necessario procedendo tramite il tasto "Avanti" altrimenti premere il tasto "Riepilogo" per accedere direttamente alla sezione finale;
- $\star$ Giunti alla fase di "Riepilogo", salvare la Scheda SISTRI tramite il tasto "Salva";

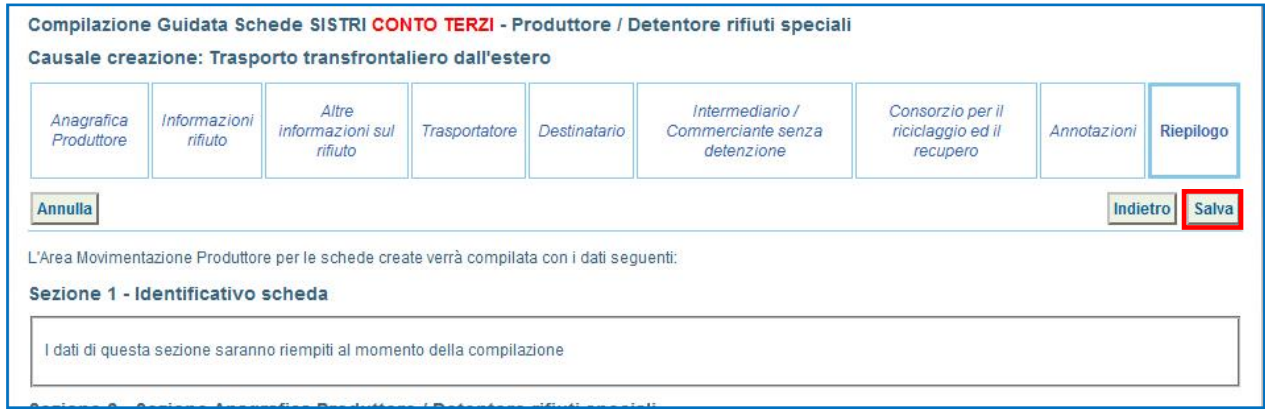

 $\star$ A salvataggio avvenuto, premere il tasto "Firma" per avviare il processo di firma;

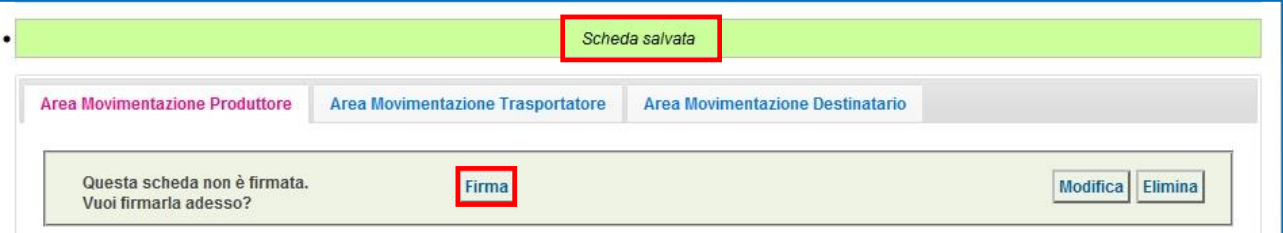

 $\star$ Validare il processo di firma tramite il tasto "Sì";

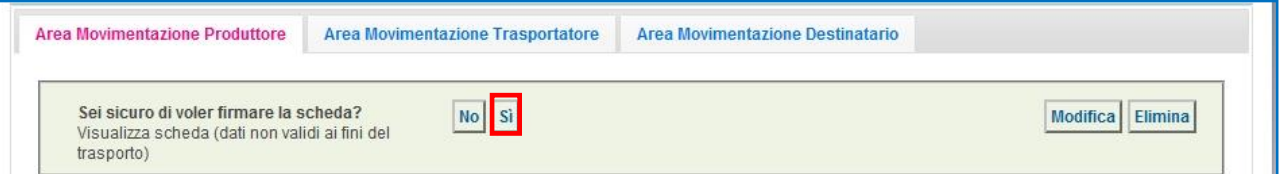

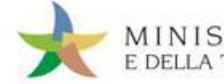

Digitare il PIN, premere il tasto "Firma" e attendere il messaggio "La scheda è stata firmata correttamente".

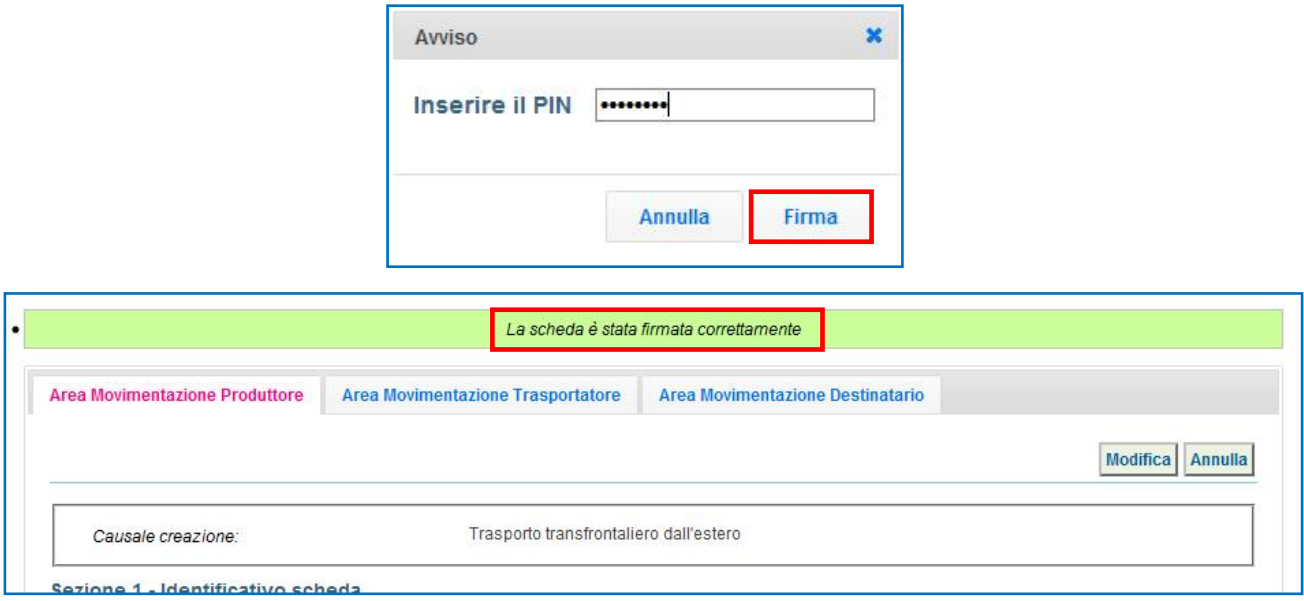

#### **ATTENZIONE: E' possibile modificare una scheda SISTRI firmata, tramite il tasto "Modifica", limitatamente ai campi: "Numero colli", "Quantità" e "Annotazioni".**

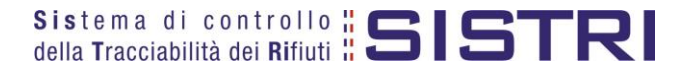

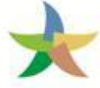

#### <span id="page-9-0"></span>IMPORTAZIONE DEI RIFIUTI DALL'ESTERO - COMPILARE LA SCHEDA SISTRI AREA TRASPORTATORE

 $\star$ Selezionare il collegamento "Schede Trasportatore rifiuti speciali – Schede da compilare";

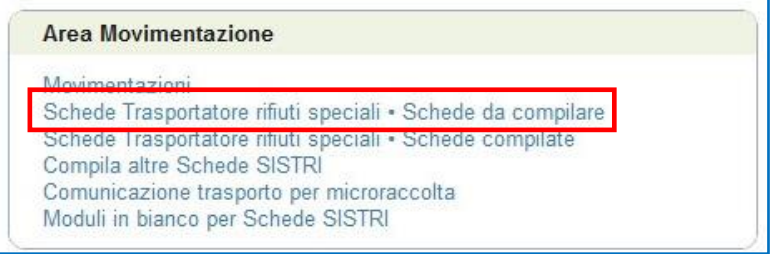

 $\star$ Selezionare la scheda da compilare tra i risultati e cliccare sul tasto "Nuova scheda" per avviare il processo di compilazione guidata della Scheda SISTRI.

In alternativa effettuare la ricerca della scheda da compilare, inserendo uno o più parametri di ricerca cliccando sul relativo segno "**+**", e premere il tasto "Avvia ricerca" per visualizzare i risultati nell'elenco sottostante.

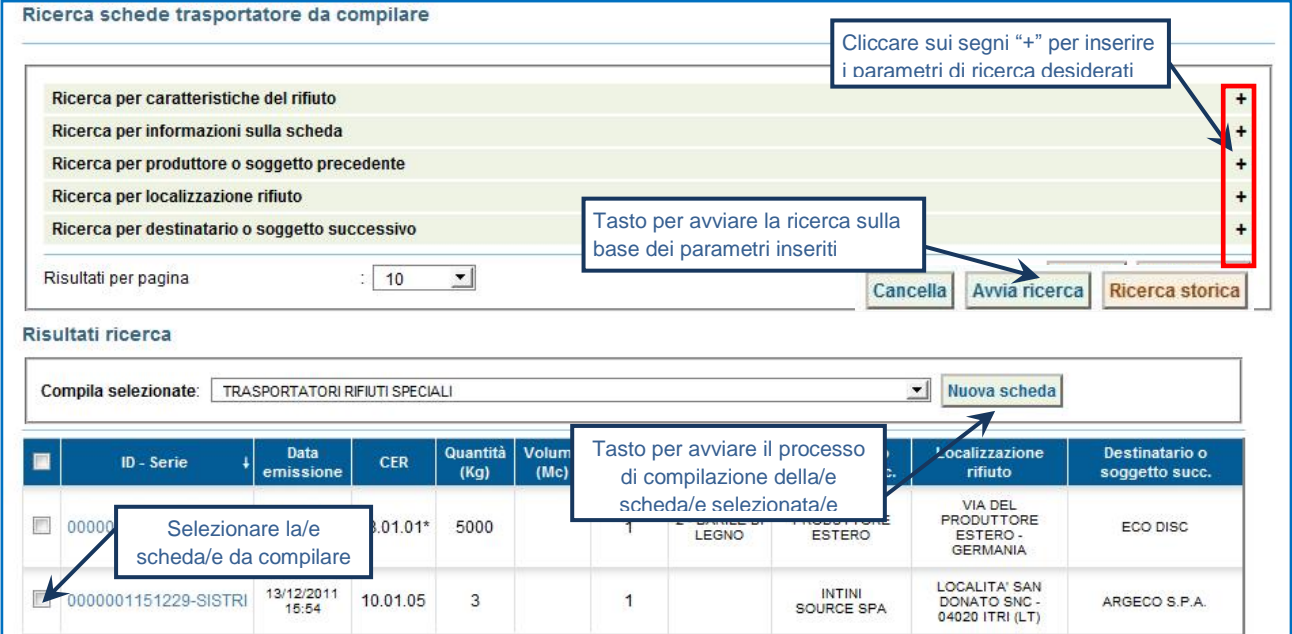

**NOTA: Il tasto "Ricerca storica" consente di effettuare ricerche all'interno dell'archivio storico SISTRI. I documenti restituiti, sulla base dei criteri di ricerca impostati, possono essere esclusivamente consultati e, pertanto, non modificabili.** 

 $\star$ Procedere tramite il tasto "Avanti";

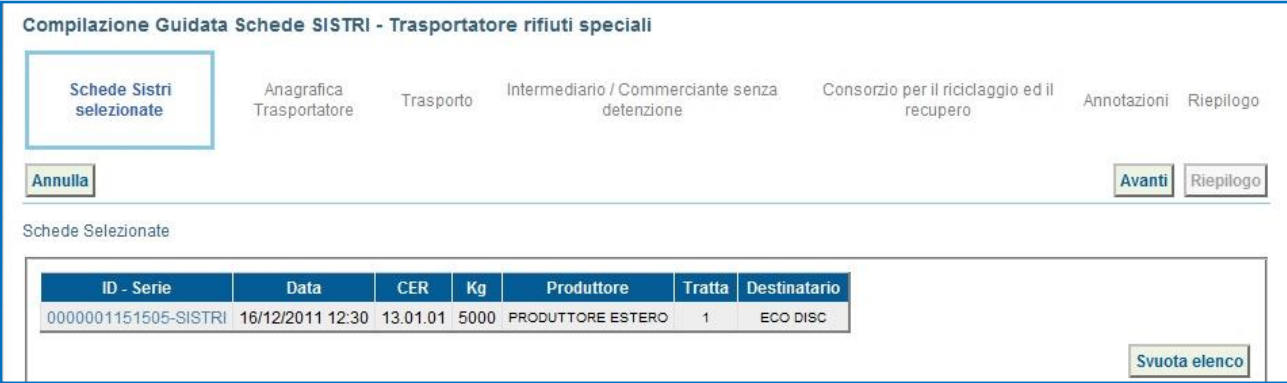

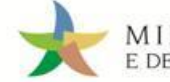

 $\star$ La sezione "Anagrafica Trasportatore" viene alimentata automaticamente dal sistema tuttavia è possibile modificare le informazioni relative alla persona da contattare e procedere tramite il tasto "Avanti";

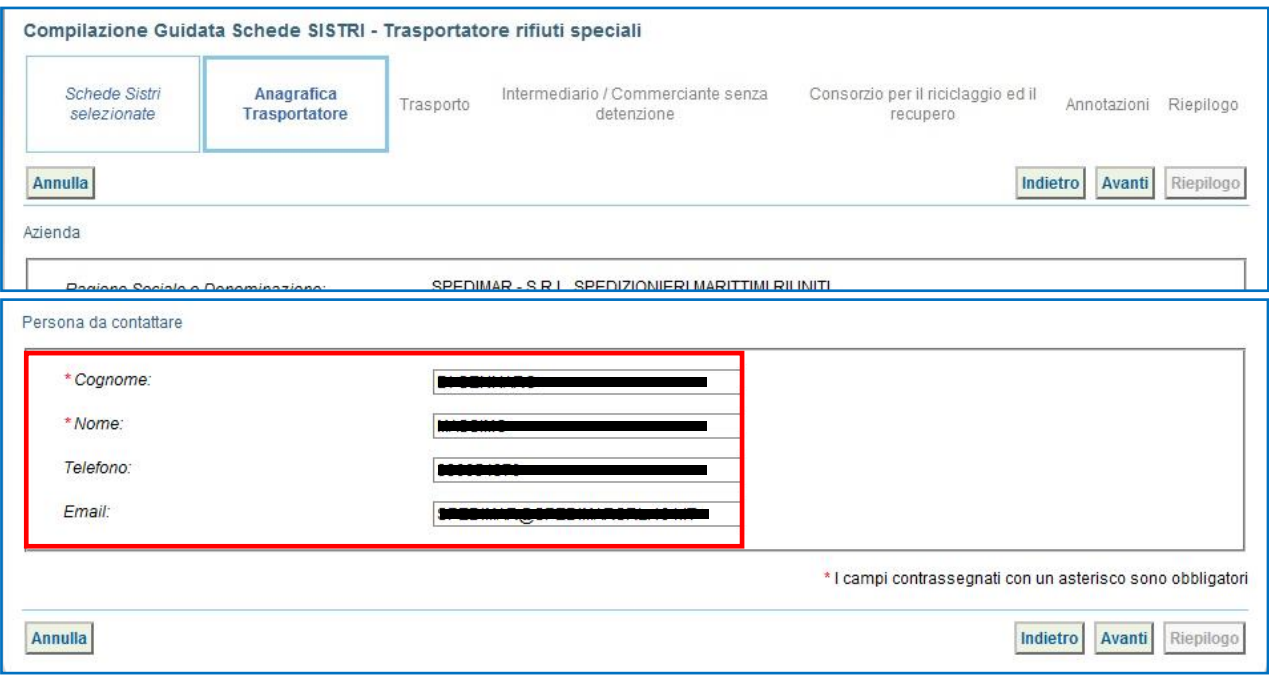

 $\rightarrow$ Giunti alla sezione "Trasporto" occorre selezionare il tipo di trasporto (Es. Gomma, Treno, Nave), digitare il nome del conducente, pianificare la data di presa in carico del rifiuto presso il Produttore e selezionare la targa del mezzo di trasporto che si intende utilizzare dal menù a tendina, l'eventuale rimorchio;

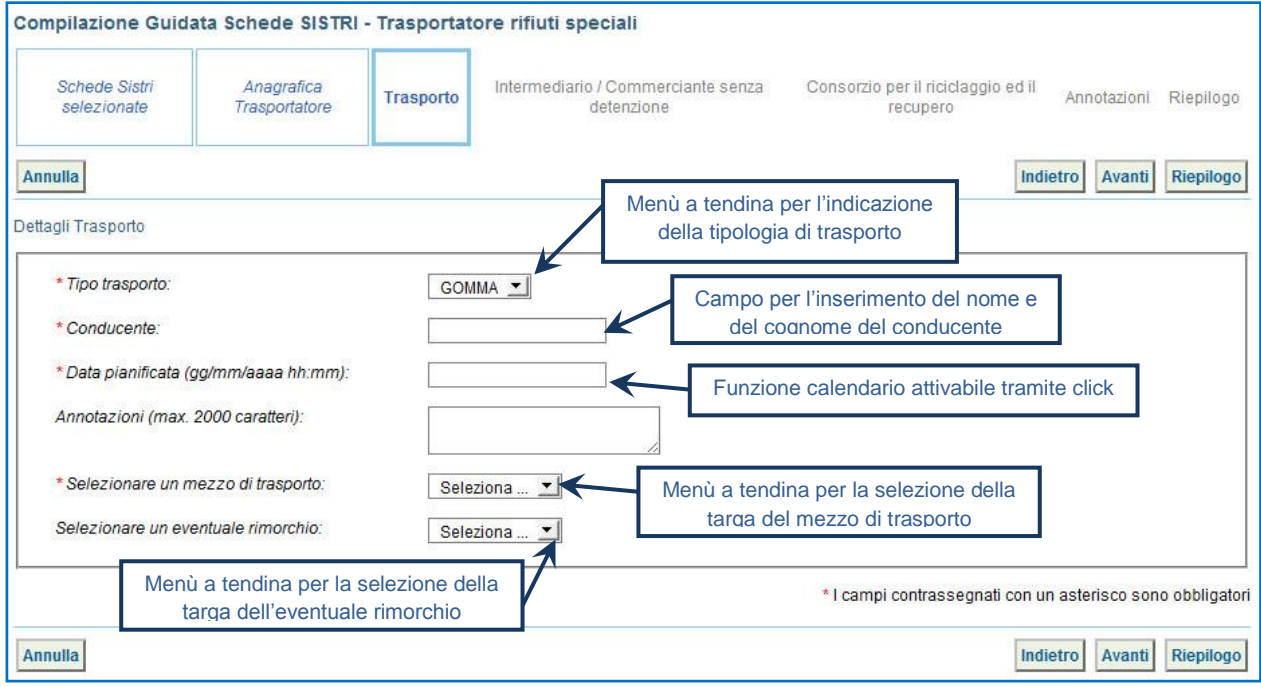

 $\star$ Compilare le sezioni relative a "Intermediario/Commerciante senza detenzione" e "Consorzio per il riciclaggio ed il recupero" se necessario procedendo tramite il tasto "Avanti" altrimenti premere il tasto "Riepilogo" per accedere direttamente all'ultima sezione;

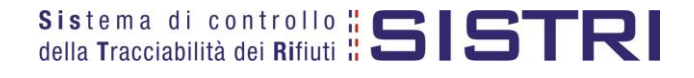

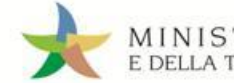

MINISTERO DELL'AMBIENTE<br>E DELLA TUTELA DEL TERRITORIO E DEL MARE

Giunti alla fase di "Riepilogo", occorre salvare la Scheda SISTRI tramite il tasto "Salva";

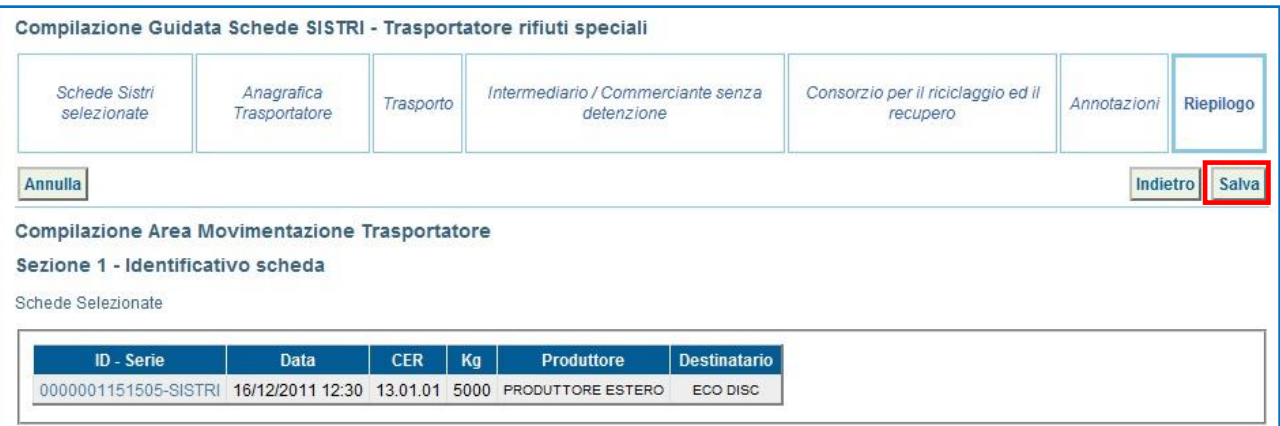

 $\star$ A salvataggio avvenuto è necessario pianificare il viaggio utilizzando la funzionalità di pianificazione manuale tramite il tasto "Accesso alla mappa";

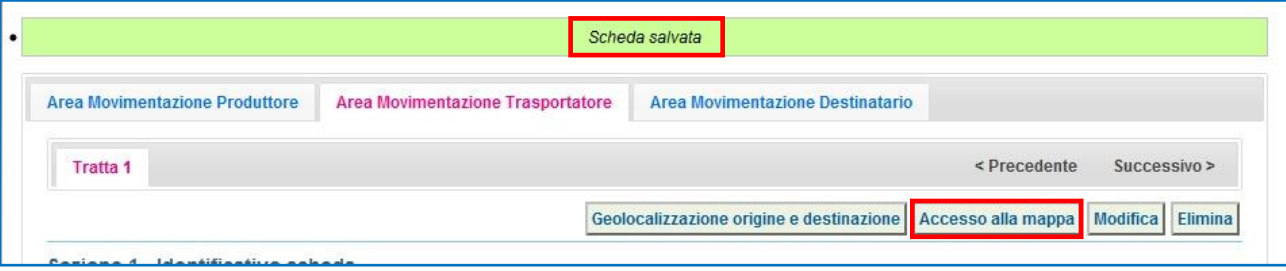

 $\star$ Tramite il tasto "Accesso alla mappa" si accede alla mappa cartografica mediante la quale è possibile personalizzare il percorso in funzione delle proprie esigenze/preferenze (es. inserimento di tappe intermedie, opzioni percorso) e quindi visualizzare il tracciato premendo il tasto "Calcola percorso".

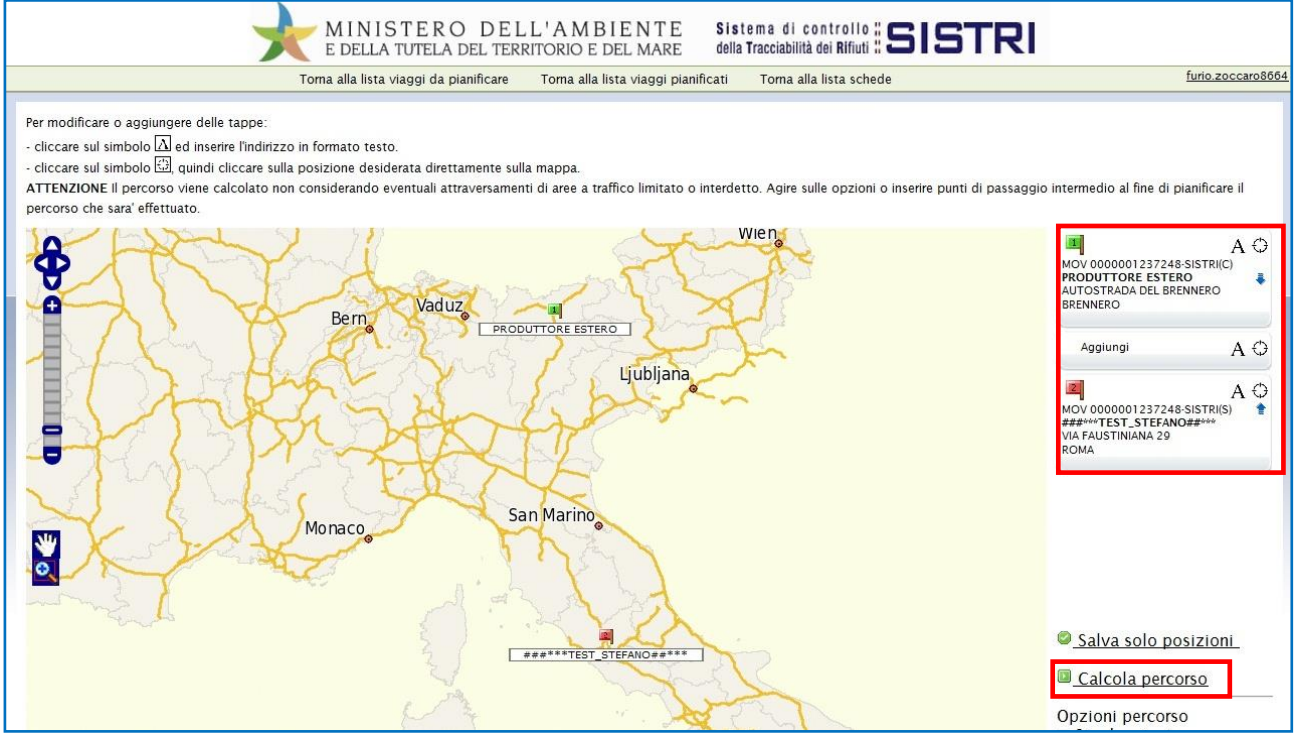

**ATTENZIONE: In caso di importazione dei rifiuti dall'estero è necessario indicare, quale punto di partenza, il confine territoriale italiano.**

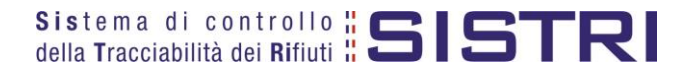

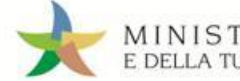

MINISTERO DELL'AMBIENTE<br>E DELLA TUTELA DEL TERRITORIO E DEL MARE

 $\star$ Se il percorso corrisponde a quello desiderato selezionare il collegamento "Approva percorso";

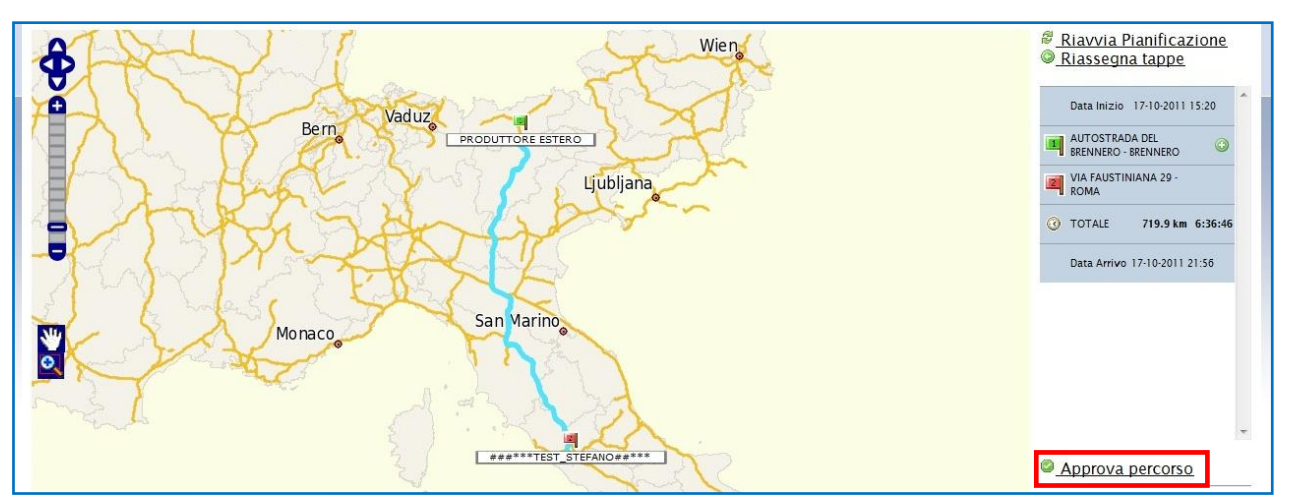

 $\star$ Terminata la pianificazione del viaggio occorre tornare all'elenco delle schede per avviare il processo di firma selezionando il collegamento "Vai alla lista schede";

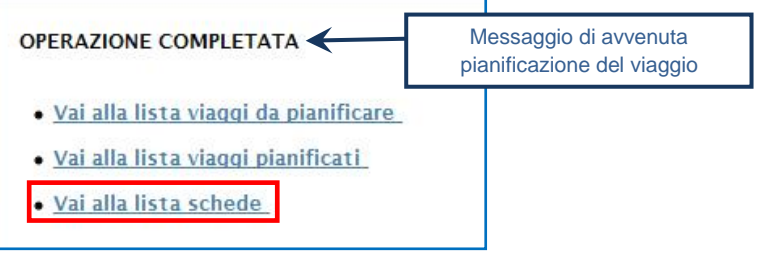

 $\star$ Cliccare sul codice di riferimento per visualizzare e firmare la Scheda SISTRI compilata;

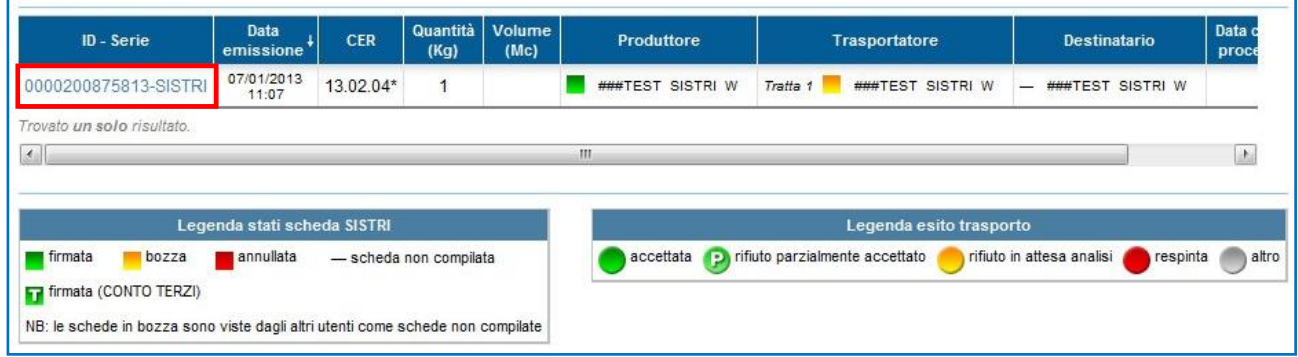

 $\star$ Selezionare l'"Area Movimentazione Trasportatore" e premere il tasto "Firma";

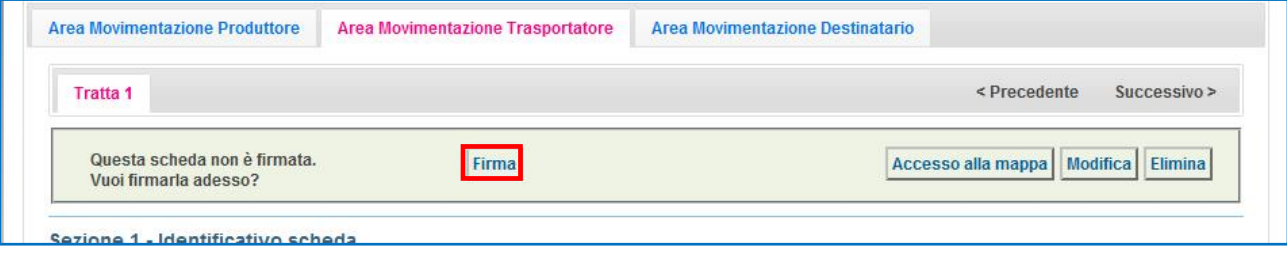

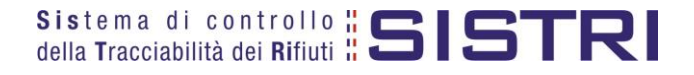

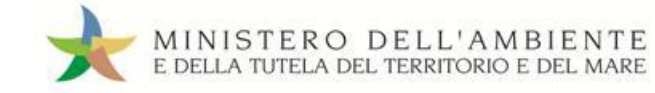

 $\star$ Validare il processo di firma tramite il tasto "Sì";

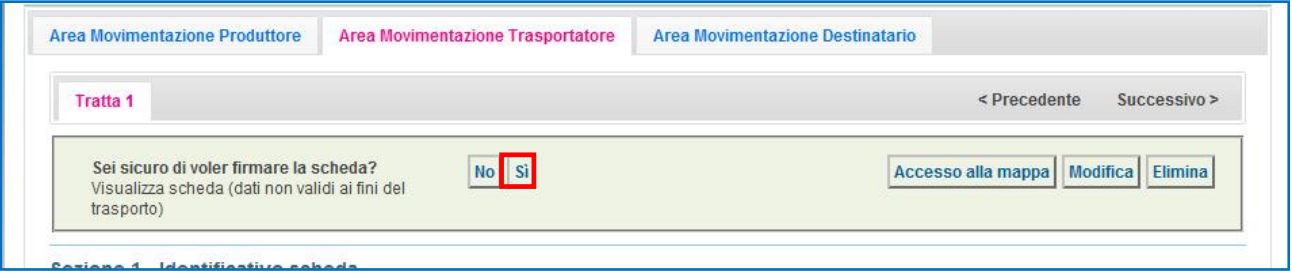

 $\rightarrow$ Digitare il PIN, premere il tasto "Firma" e attendere il messaggio "La scheda è stata firmata correttamente".

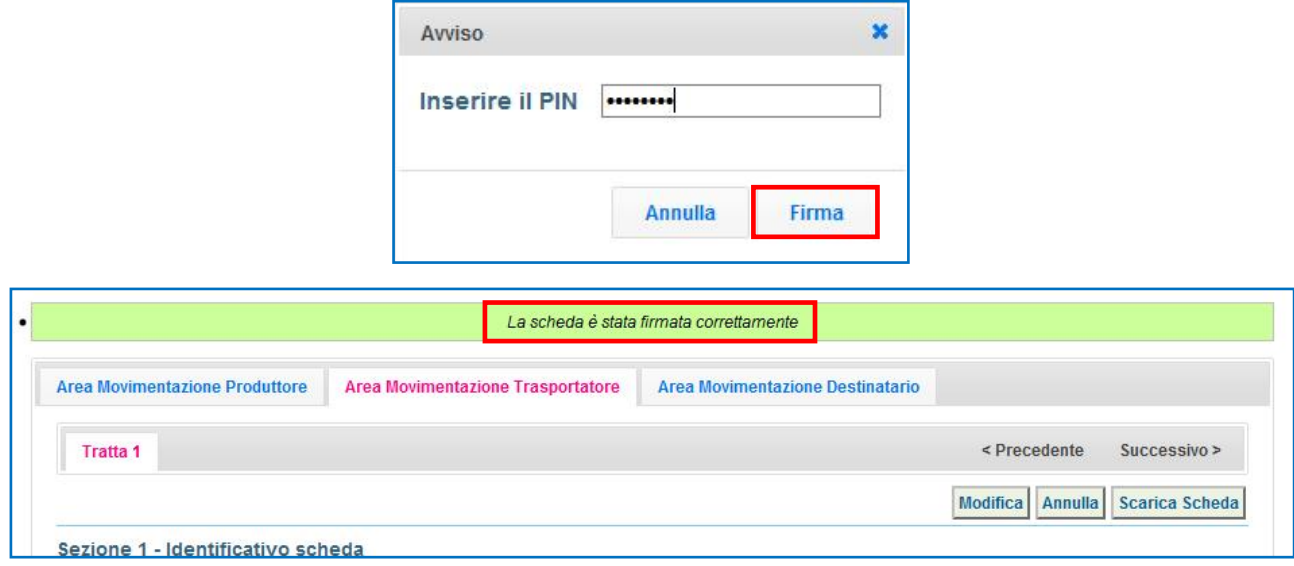

- **NOTA: Successivamente alla firma, tramite il tasto "Modifica", è possibile modificare una Scheda SISTRI solo relativamente ai campi: Conducente, Mezzo di trasporto, Data di presa in carico del rifiuto, Segnalazione di fine viaggio e campo Annotazioni. Al termine di tali modifiche è necessario salvare e firmare nuovamente la Scheda.**
- $\rightarrow$ Il trasporto in territorio italiano deve essere accompagnato dalla copia cartacea della Scheda Movimentazione in aggiunta al "documento di movimento" di cui all'Allegato IB del Regolamento 1013/2006/CE o, per i rifiuti dell'"Elenco verde", dall'Allegato VII del medesimo regolamento previsti per il trasporto in territorio estero pertanto, tramite il tasto "Scarica Scheda" è possibile provvedere alla stampa.

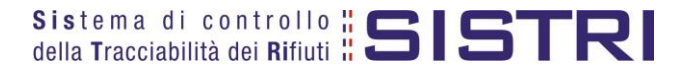

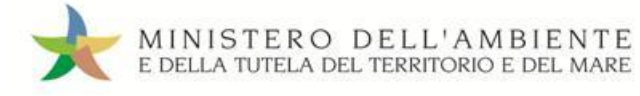

## <span id="page-14-0"></span>ESPORTAZIONE DEI RIFIUTI ALL'ESTERO - COMPILARE LA SCHEDA SISTRI AREA PRODUTTORE

Il Produttore provvede a:

compilare e firmare la Scheda Movimentazione indicando il trasportatore iscritto e il destinatario estero.

Il Trasportatore provvede a:

- compilare la Scheda Movimentazione sezione Trasportatore e pianificare il viaggio relativamente al percorso sul territorio nazionale;
- **K** firmare la Scheda Movimentazione.
- **NOTA: Nel caso di trasporto intermodale di rifiuti verso impianto estero, il produttore deve specificare, nella sezione di propria competenza della Scheda Movimentazione, tutti i trasportatori che compongono la filiera intermodale su territorio nazionale. Considerando il trasporto intermodale come costituito da più tratte gestite da più trasportatori/vettori, le tratte sul territorio italiano devono essere effettuate da trasportatori iscritti al SISTRI, anche nel caso in cui parte di una tratta, che inizia e termina in Italia, dovesse attraversare i confini territoriali.**
- $\rightarrow$ Selezionare il collegamento "Scheda Produttore - Compila nuova scheda";

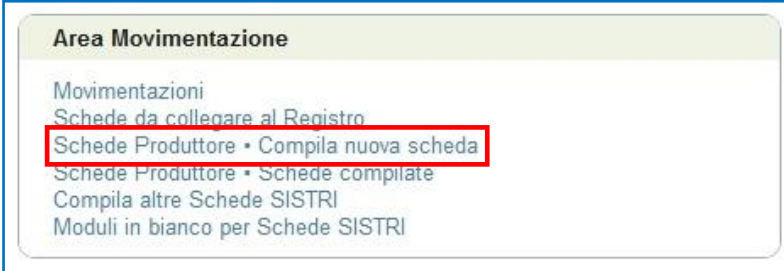

 $\star$ Premere il tasto "Nuova scheda per…" e selezionare la causale "Trasporto transfrontaliero verso l'estero" per avviare il processo di compilazione guidata della scheda SISTRI;

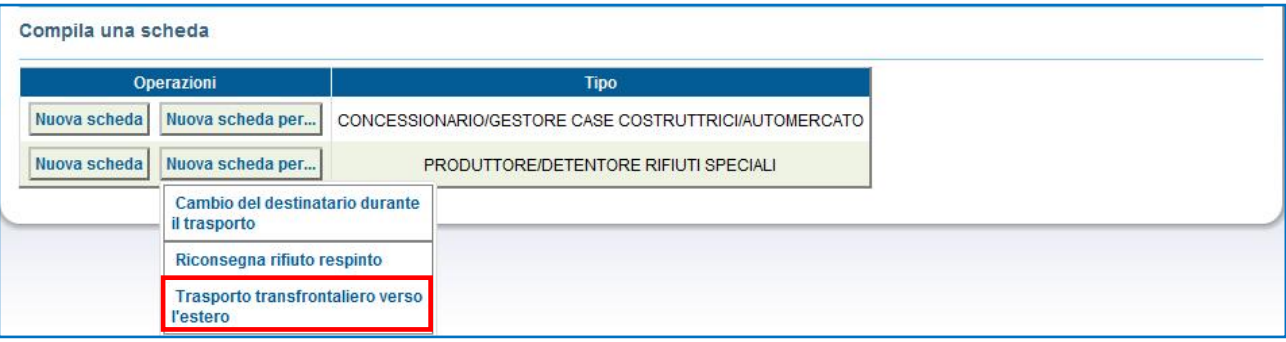

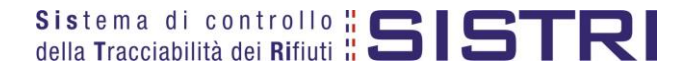

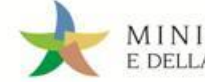

 $\star$ La sezione "Anagrafica Produttore" viene alimentata automaticamente dal sistema, tuttavia è possibile modificare le informazioni relative alla persona da contattare e procedere tramite il tasto "Avanti";

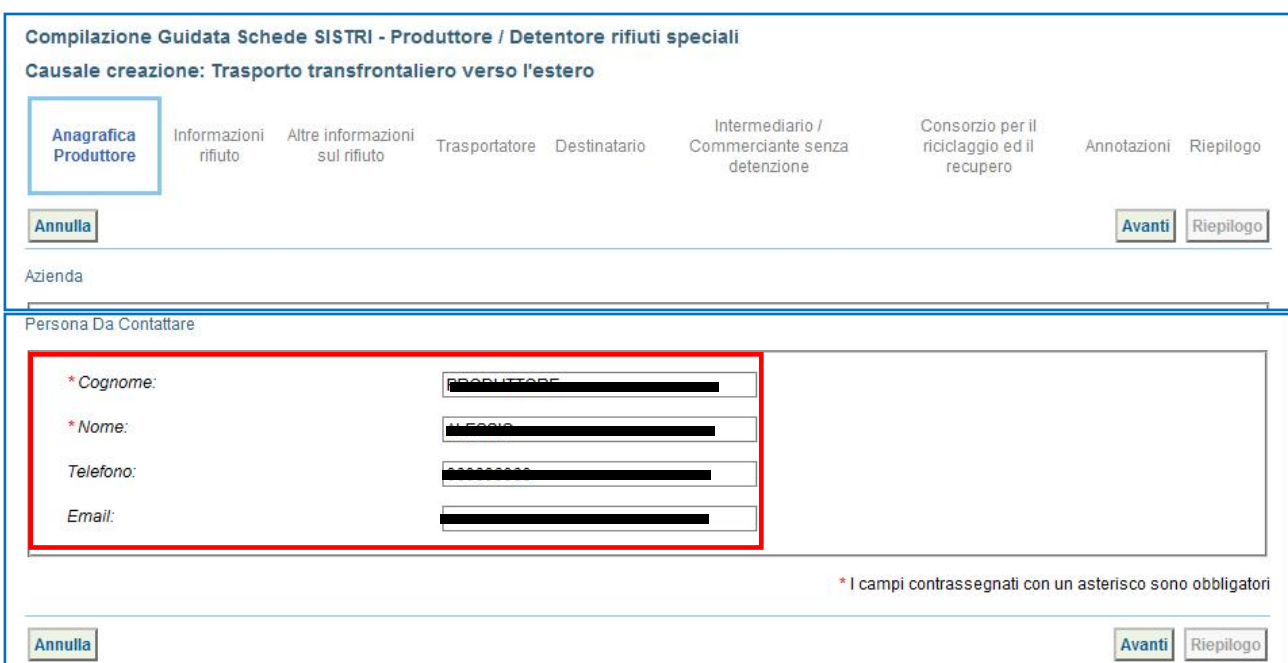

 $\star$ Selezionare il rifiuto che si intende movimentare tra quelli in giacenza tramite l'apposito menù a tendina";

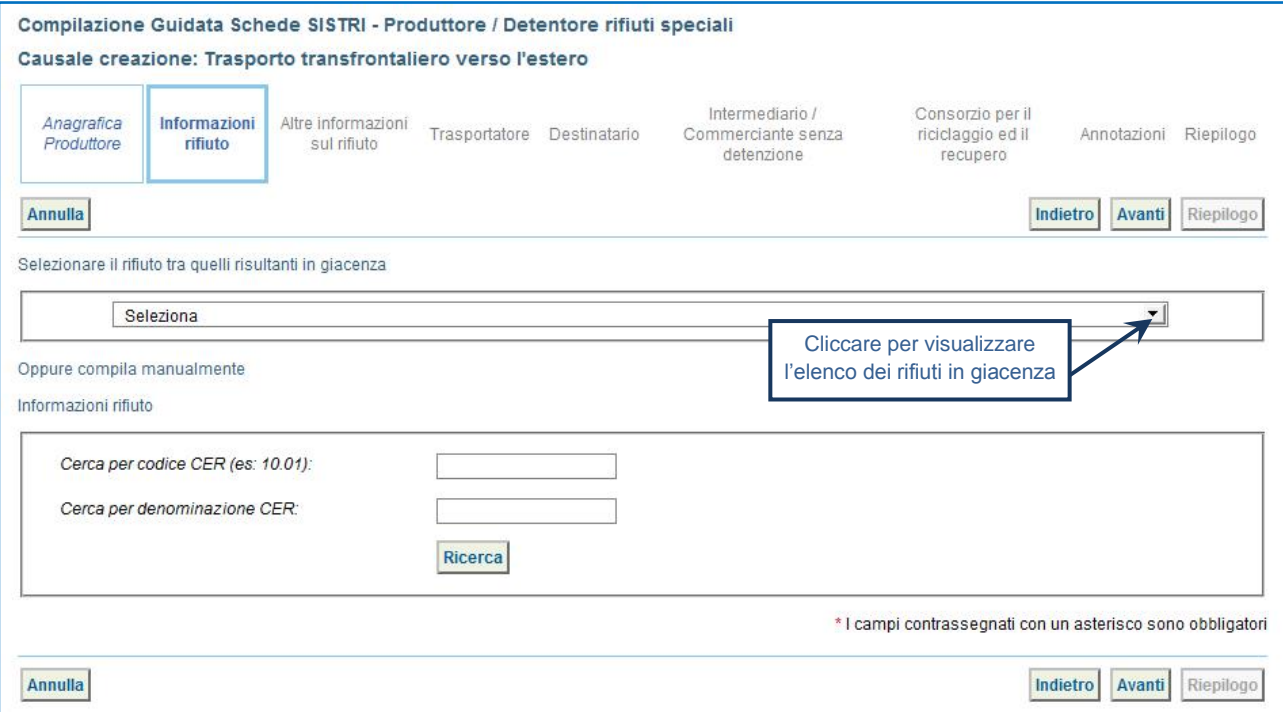

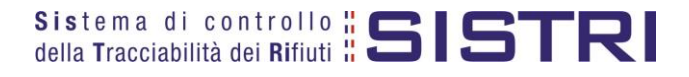

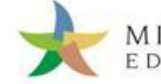

 $\star$ Il sistema compila in automatico la maggior parte dei campi obbligatori sulla base delle informazioni precedentemente inserite dal Produttore in fase di compilazione della registrazione cronologica di carico pertanto è necessario indicare la sola quantità del rifiuto da movimentare in Kg;

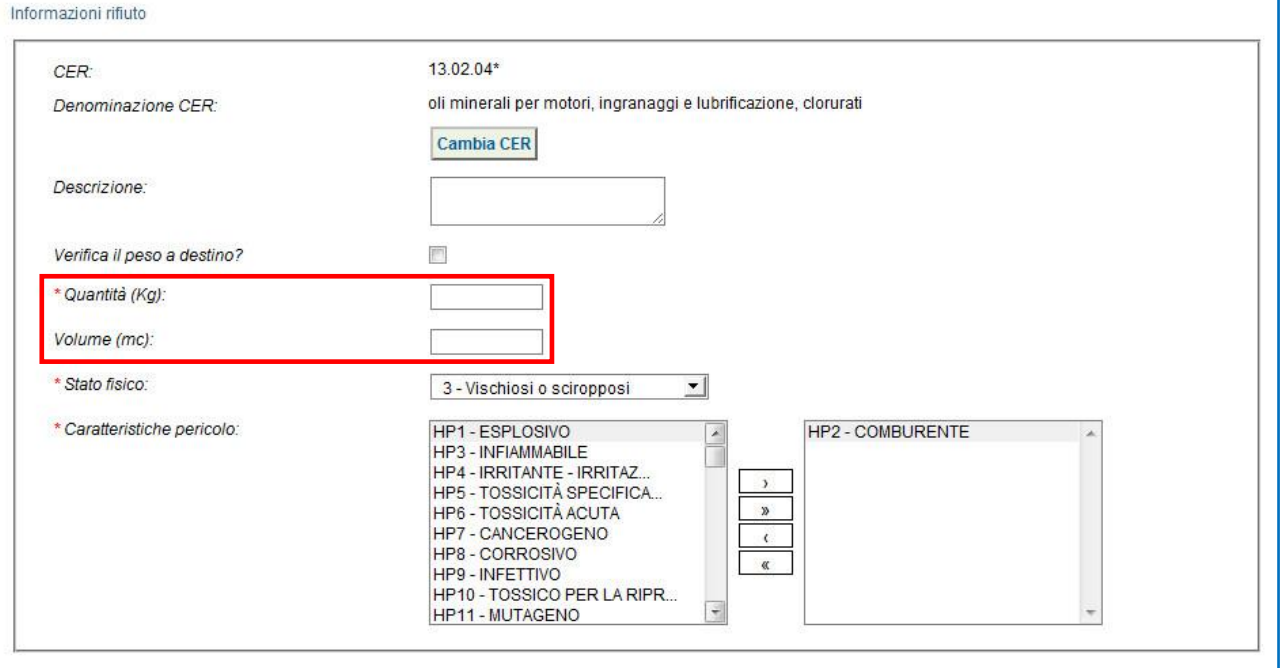

NOTA: Nel caso in cui venga indicato il volume (espresso in m<sup>3</sup>) è necessario spuntare l'opzione "Verifica il **peso a destino?".**

 $\star$ Indicare, tramite i due tasti di "Ricerca" e "Inserisci posizione", la posizione del rifiuto **solo nei casi in cui quest'ultima non corrisponda all'indirizzo dell'Unità Locale visualizzato**;

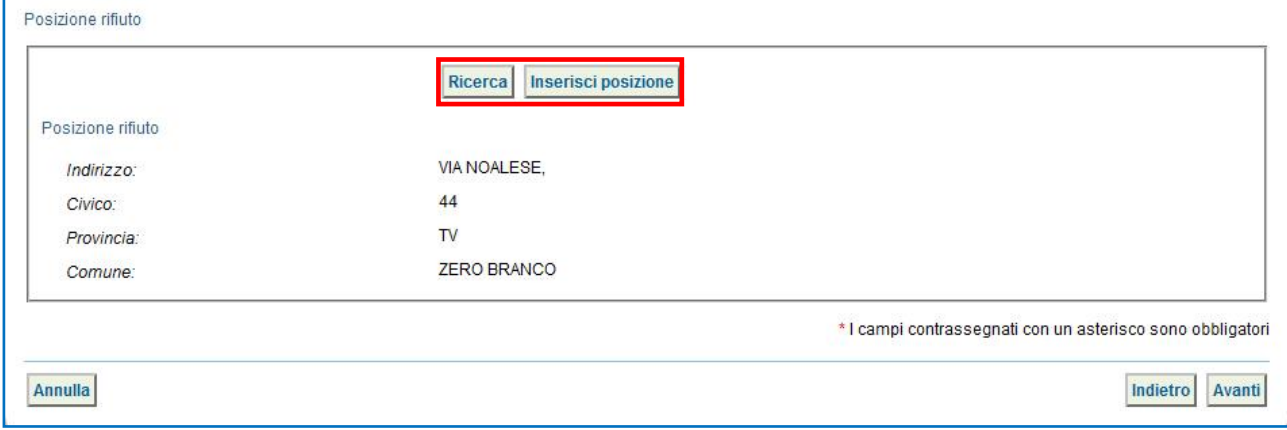

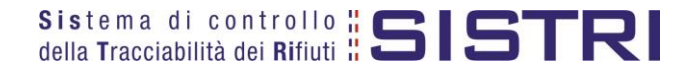

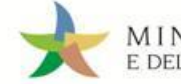

Digitare il numero dei colli, selezionare il tipo di imballaggio e l'operazione principale dell'impianto a cui sarà sottoposto il rifiuto tramite gli appositi menù a tendina e procedere tramite il tasto "Avanti";

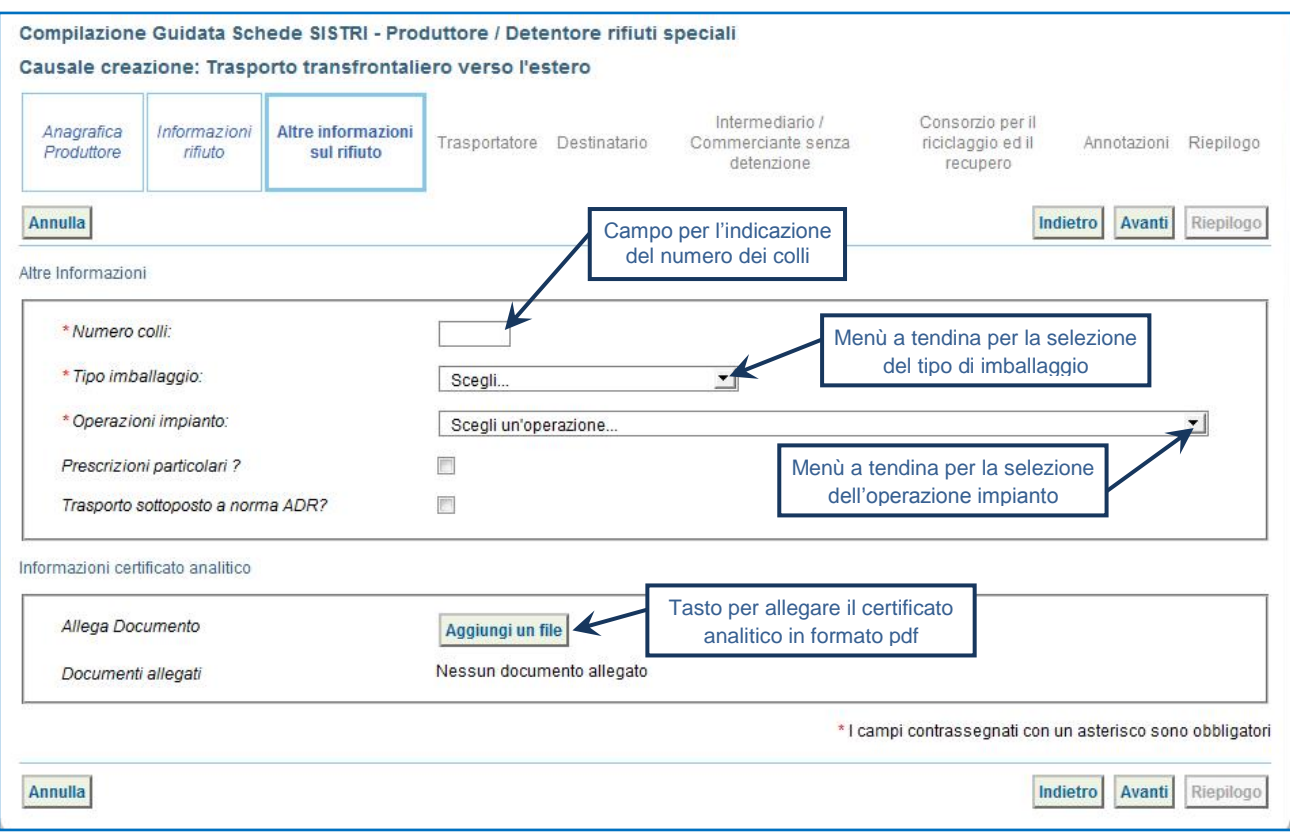

 $\star$ 

Indicare l'azienda di trasporto, selezionandola tra quelli utilizzati di recente tramite l'apposito menù a tendina e premendo il tasto "Aggiungi", oppure mediante gli appositi tasti "Aggiungi da ricerca in anagrafica SISTRI" e "Aggiungi trasportatore non iscritto";

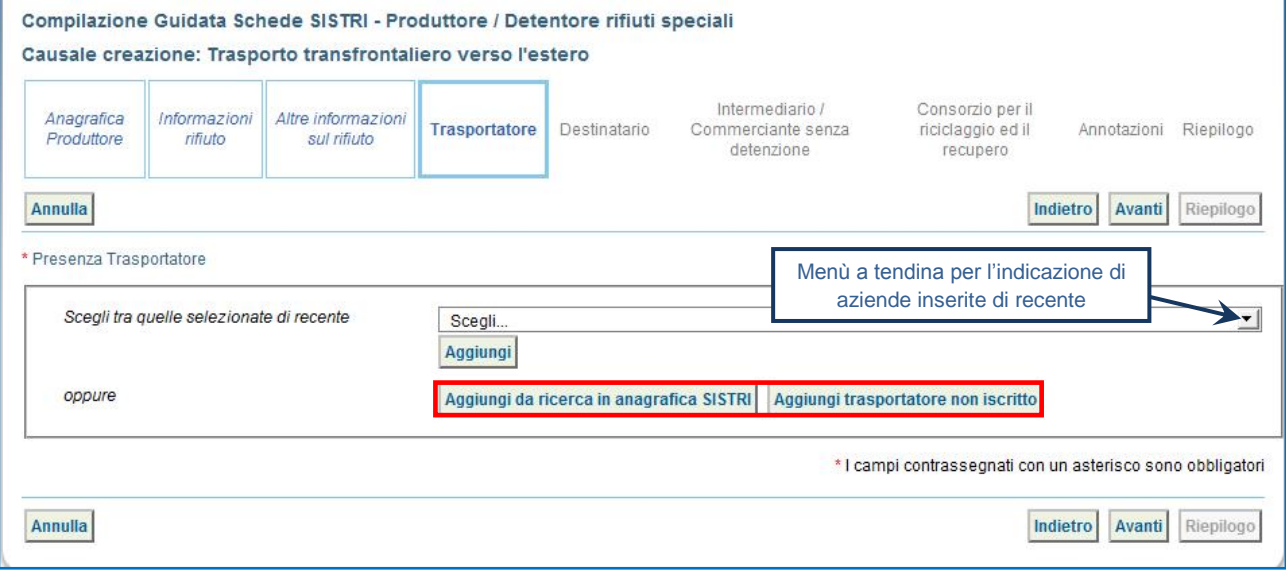

**ATTENZIONE:** Una volta indicata l'Azienda di Trasporto, è possibile verificare la/e categoria/e di iscrizione all'Albo Nazionale Gestori Ambientali e, dunque, la compatibilità della stessa con la tipologia di trasporto previsto.

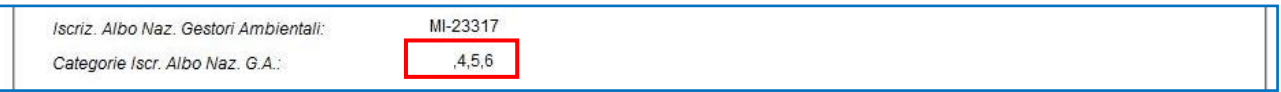

**NOTA:** Per il dettaglio delle categorie<http://www.albonazionalegestoriambientali.it/IscrizioneCategorie.aspx>

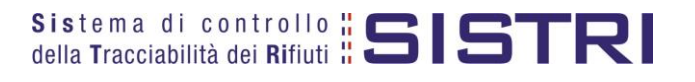

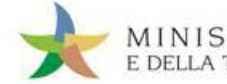

Premere il tasto "Inserisci nuovo soggetto estero" per indicare l'impianto estero a cui destinare il rifiuto;

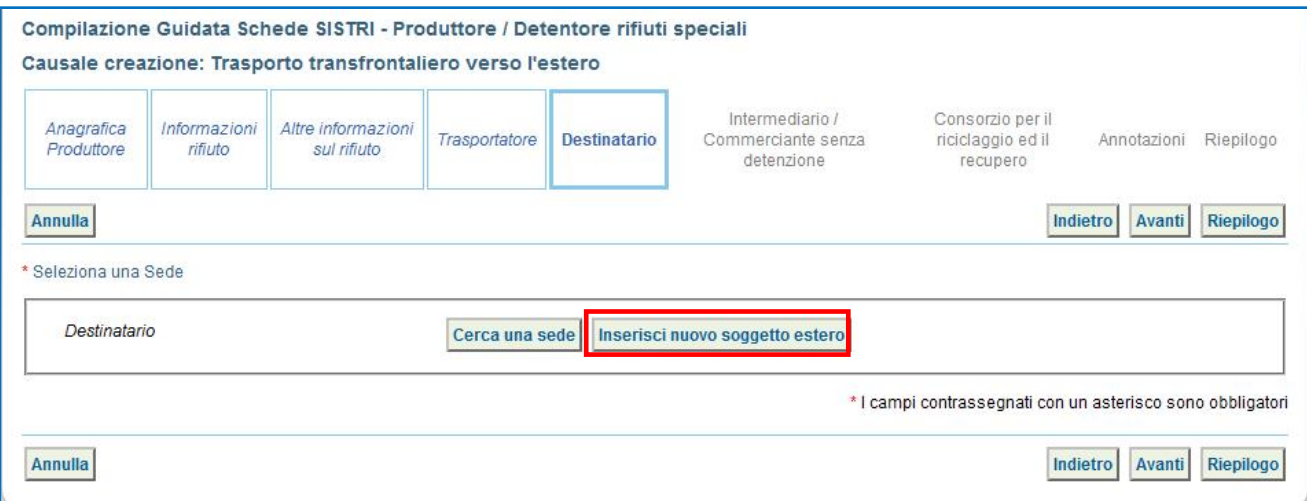

 $\star$ Compilare i campi relativi a "Ragione Sociale o Denominazione", "Codice discale o altra codifica estera", ricercare la nazione digitandone il nome e premendo il tasto "Seleziona", "Indirizzo" e premere il tasto "Salva";

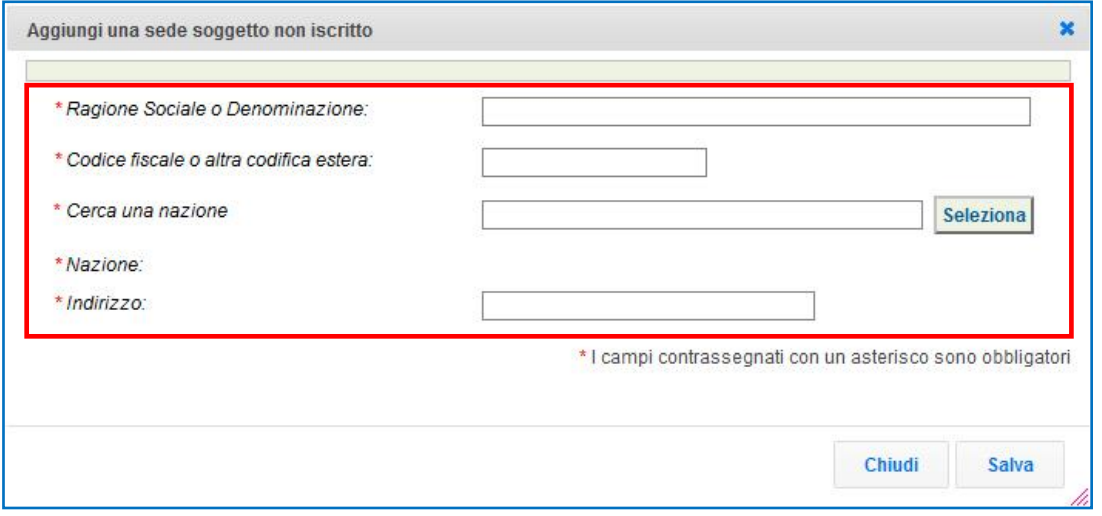

 $\star$ Selezionare il Codice Reg.1013/2006/CE tramite l'apposito menù a tendina, indicare il "Numero di notifica", il "N. serie della spedizione" e premere il tasto "Avanti" per proseguire nella compilazione;

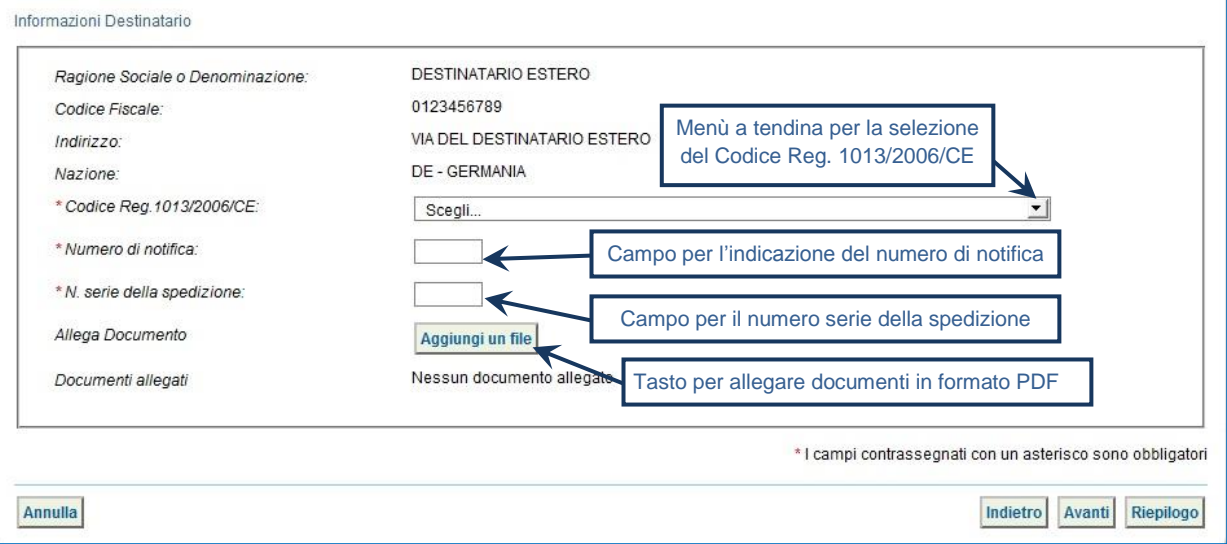

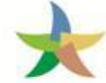

- $\star$ Compilare le sezioni relative a "Intermediario/Commerciante senza detenzione" e "Consorzio per il riciclaggio ed il recupero" se necessario procedendo tramite il tasto "Avanti" altrimenti premere il tasto "Riepilogo" per accedere direttamente all'ultima sezione;
- $\star$ Giunti alla fase di "Riepilogo", occorre salvare la Scheda SISTRI tramite il tasto "Salva";

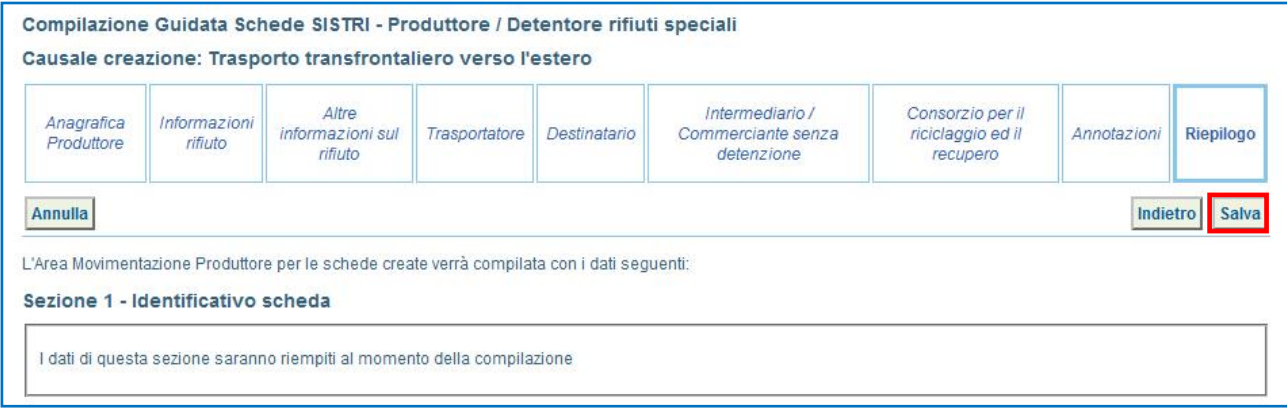

#### $\star$ A salvataggio avvenuto, premere il tasto "Firma" per avviare il processo di firma;

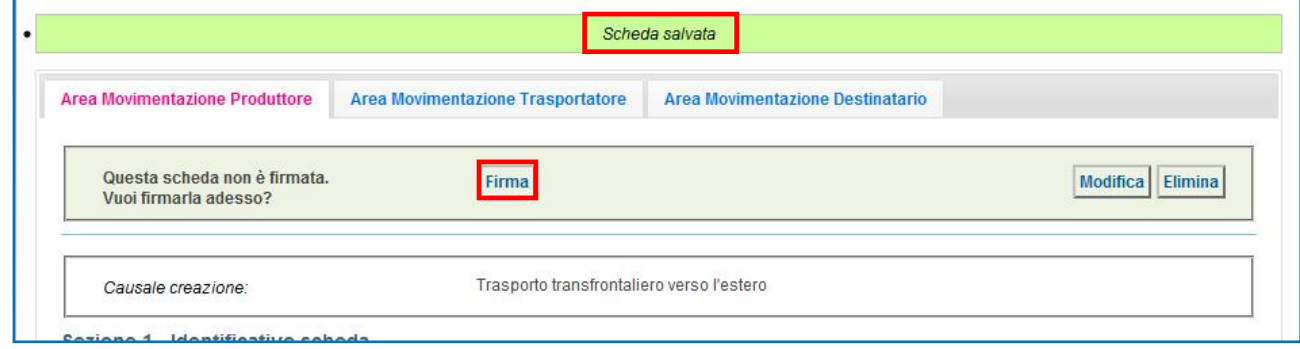

#### $\star$ Validare il processo di firma tramite il tasto "Sì";

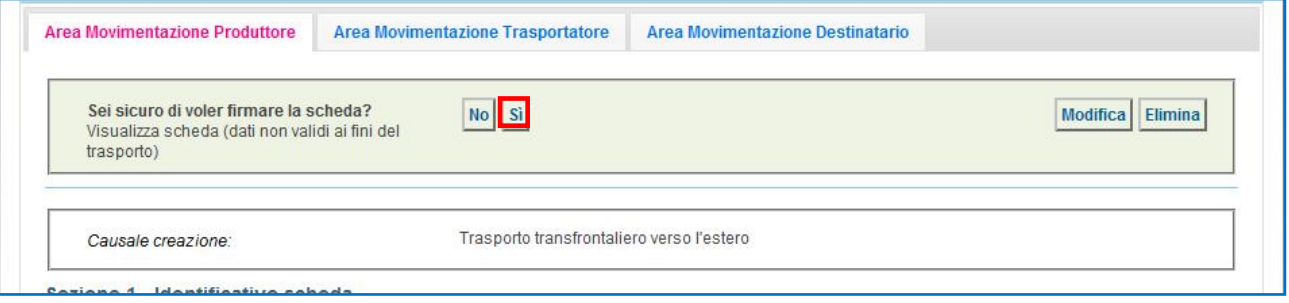

 $\star$ Digitare il PIN e attendere il messaggio "La scheda è stata firmata correttamente".

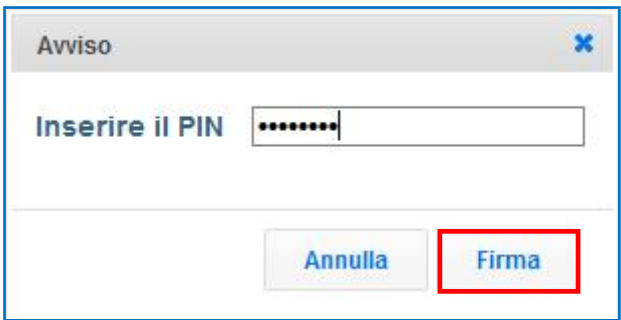

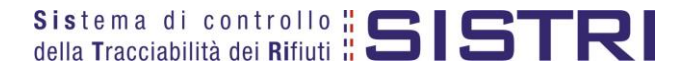

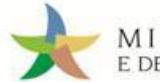

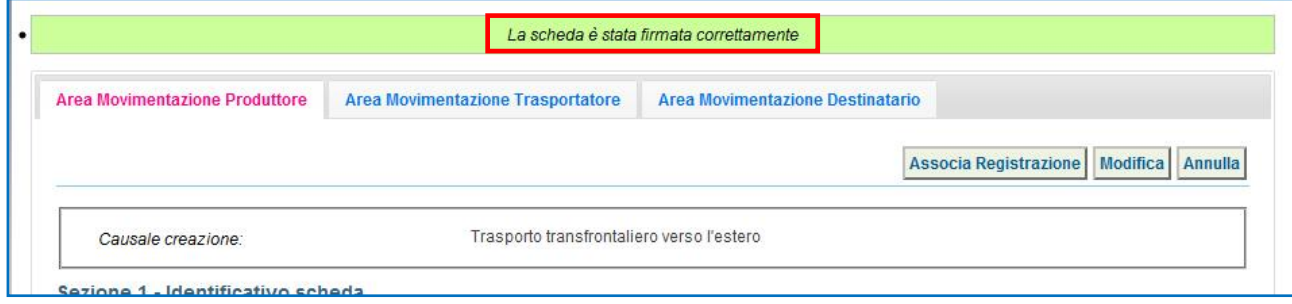

**ATTENZIONE: E' possibile modificare una scheda SISTRI firmata, tramite il tasto "Modifica", limitatamente ai campi: "Numero colli", "Quantità" e "Annotazioni".**

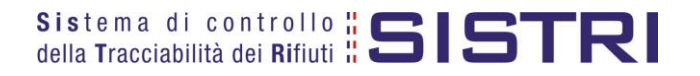

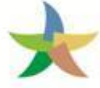

#### <span id="page-21-0"></span>ESPORTAZIONE DEI RIFIUTI ALL'ESTERO - COMPILARE LA SCHEDA SISTRI AREA TRASPORTATORE

 $\star$ Selezionare il collegamento "Schede Trasportatore rifiuti speciali – Schede da compilare";

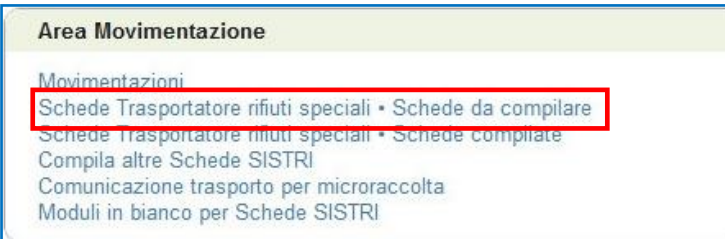

 $\star$ Selezionare la scheda da compilare tra i risultati e cliccare sul tasto "Nuova scheda" per avviare il processo di compilazione guidata della Scheda SISTRI.

In alternativa effettuare la ricerca della scheda da compilare, inserendo uno o più parametri di ricerca cliccando sul relativo segno "**+**", e premere il tasto "Avvia ricerca" per visualizzare i risultati nell'elenco sottostante;

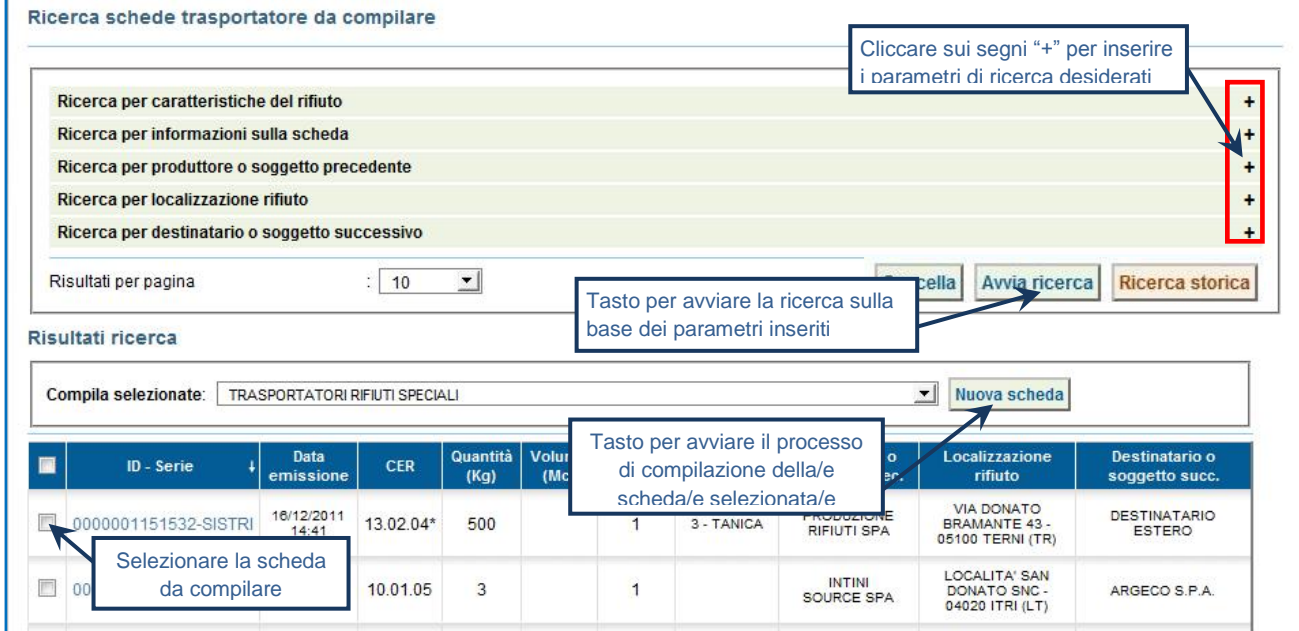

**NOTA: Il tasto "Ricerca storica" consente di effettuare ricerche all'interno dell'archivio storico SISTRI. I documenti restituiti, sulla base dei criteri di ricerca impostati, possono essere esclusivamente consultati e, pertanto, non modificabili.** 

 $\star$ Premere il tasto "Avanti" per procedere;

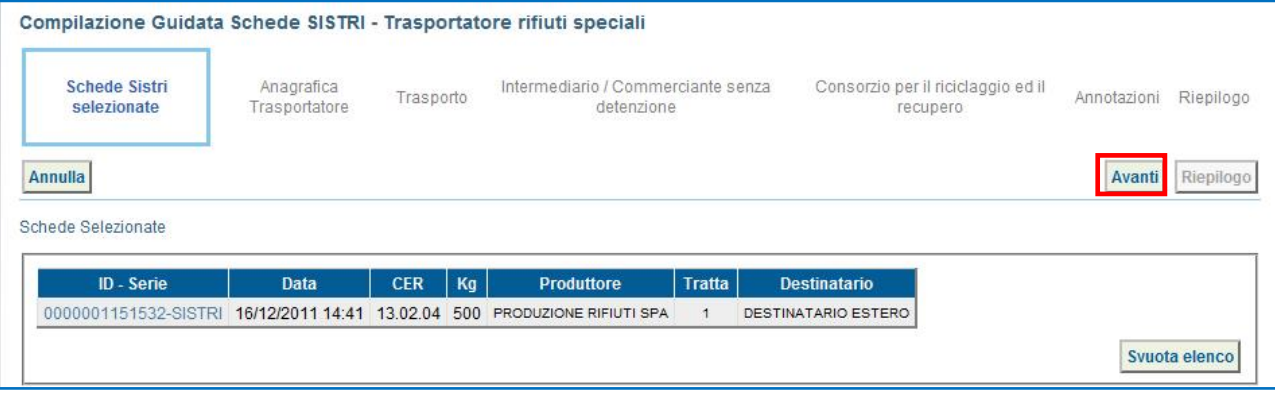

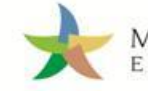

La sezione "Anagrafica Trasportatore" viene alimentata automaticamente dal sistema, tuttavia è possibile modificare le informazioni relative alla persona da contattare e procedere tramite il tasto "Avanti";

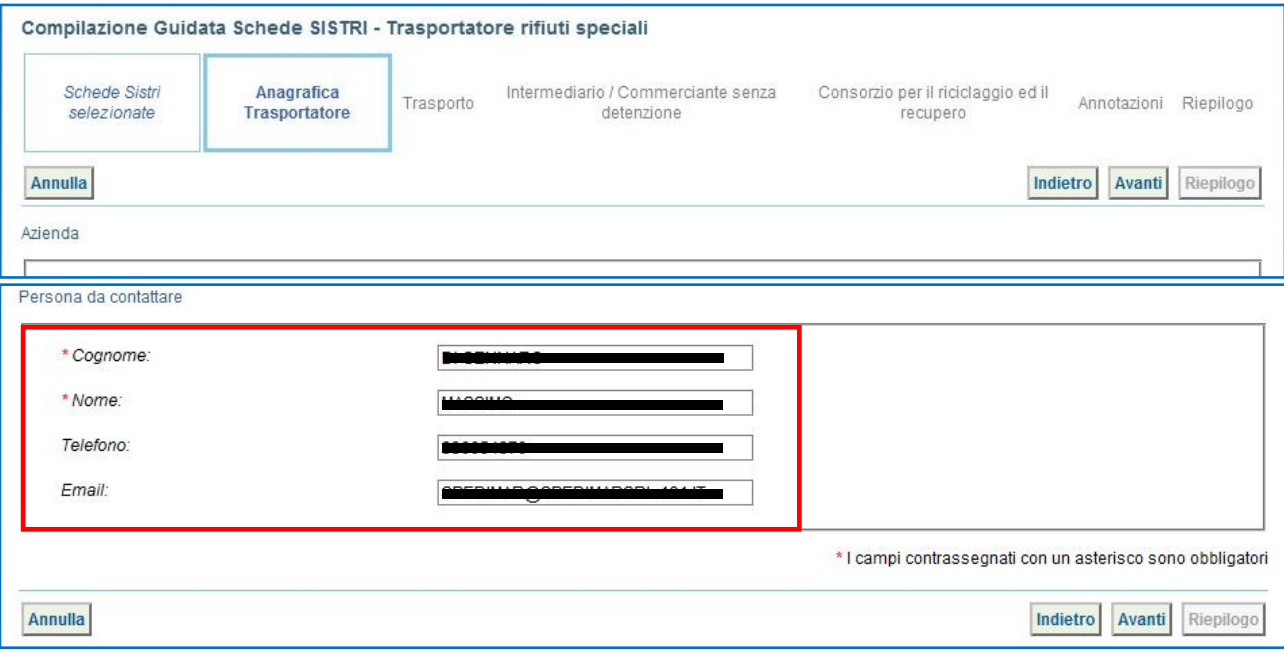

 $\star$ Selezionare il tipo di trasporto (Es. Gomma, Treno, Nave), digitare il nome del conducente, pianificare la data di presa in carico del rifiuto presso il Produttore e selezionare la targa del mezzo di trasporto che si intende utilizzare dal menù a tendina;

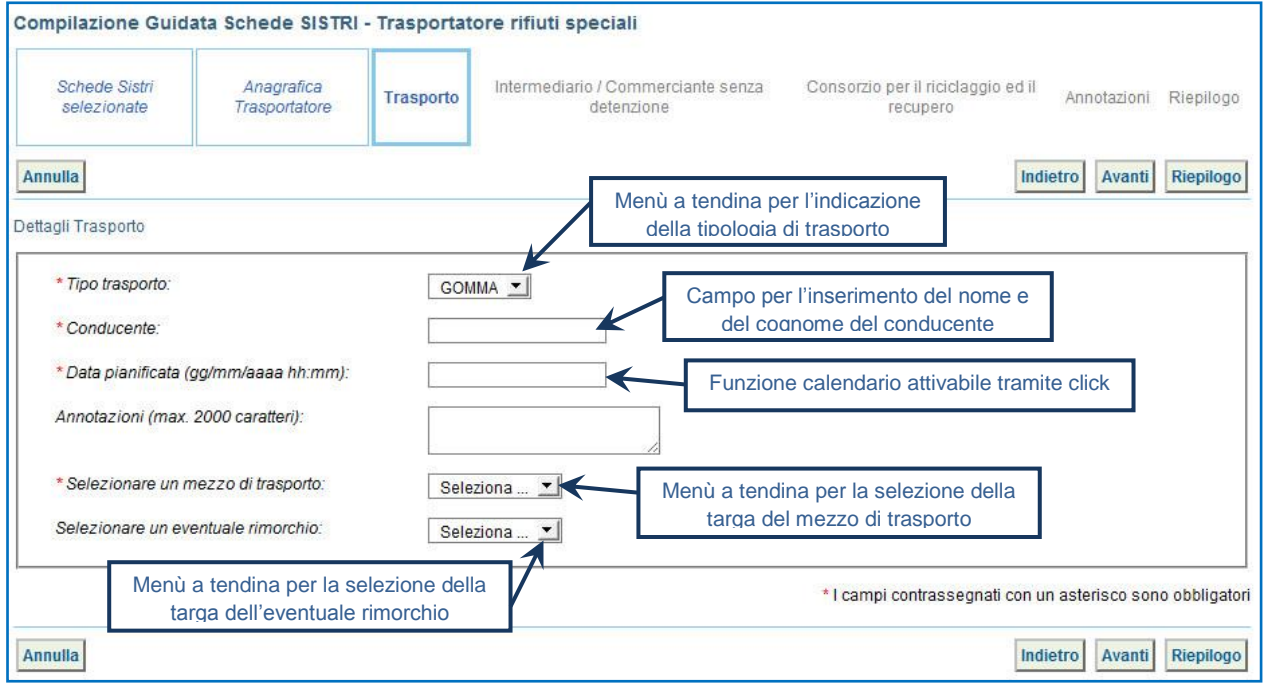

 $\rightarrow$ Compilare le sezioni relative a "Intermediario/Commerciante senza detenzione" e "Consorzio per il riciclaggio ed il recupero" e "Annotazioni" tramite il tasto "Avanti" altrimenti premere il tasto "Riepilogo" per accedere direttamente all'ultima sezione;

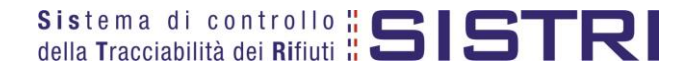

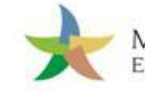

MINISTERO DELL'AMBIENTE<br>E DELLA TUTELA DEL TERRITORIO E DEL MARE

Giunti alla fase di "Riepilogo", occorre salvare la Scheda SISTRI tramite il tasto "Salva";

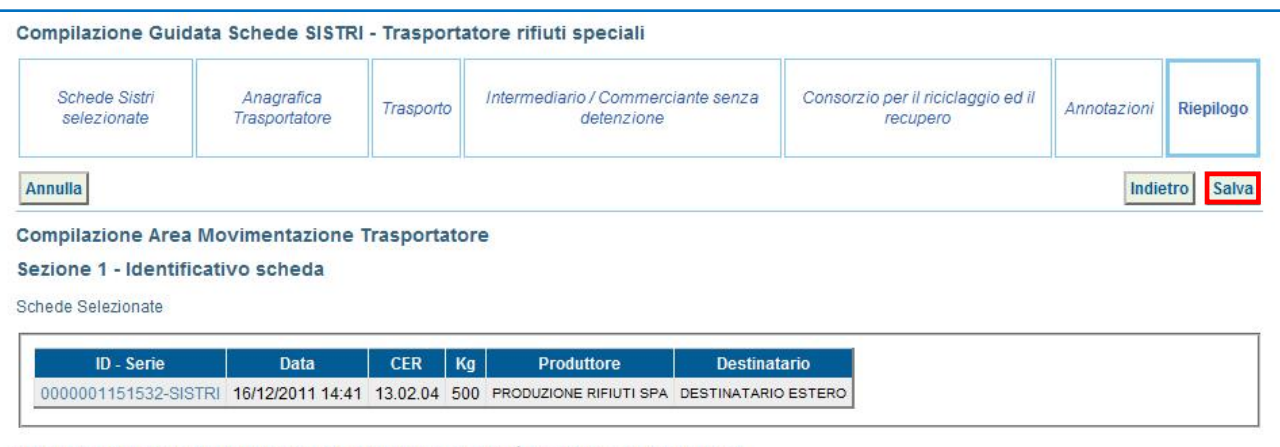

 $\star$ A salvataggio avvenuto è necessario pianificare il viaggio utilizzando la funzionalità di pianificazione manuale tramite il tasto "Accesso alla mappa;

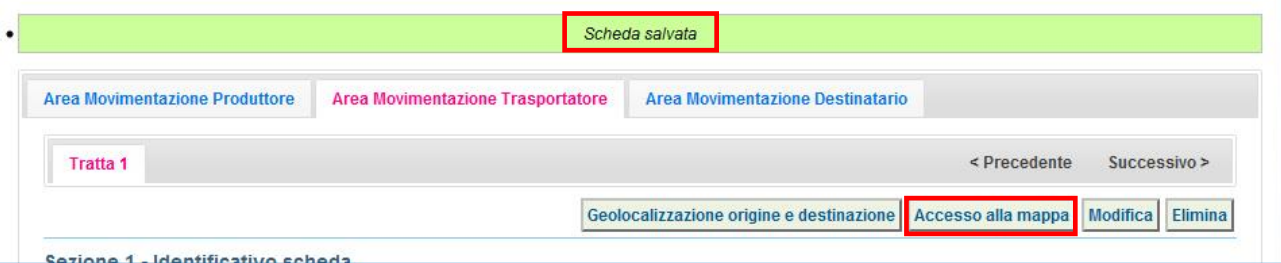

 $\star$ Tramite il tasto "Accesso alla mappa" si accede alla mappa cartografica mediante la quale è possibile personalizzare il percorso in funzione delle proprie esigenze/preferenze (es. inserimento di tappe intermedie, opzioni percorso) e quindi visualizzare il tracciato premendo il tasto "Calcola percorso".

**ATTENZIONE: In caso di esportazione dei rifiuti all'estero è necessario indicare, quale punto di arrivo, il confine territoriale italiano.**

 $\star$ Terminata la pianificazione del viaggio occorre tornare all'elenco delle schede selezionando il collegamento "Vai alla lista schede" per fimare l'area di propria competenza;

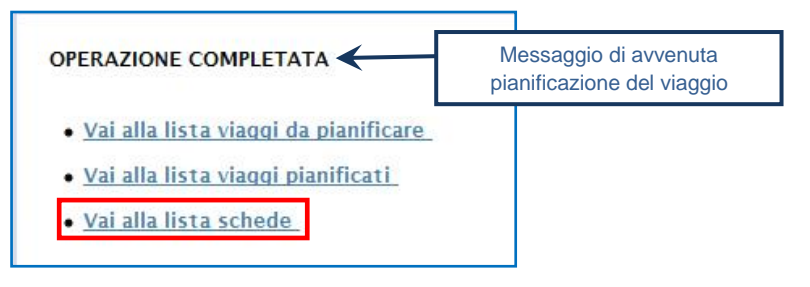

 $\rightarrow$ Cliccare sul codice della scheda SISTRI per la visualizzazione e procedere con la firma;

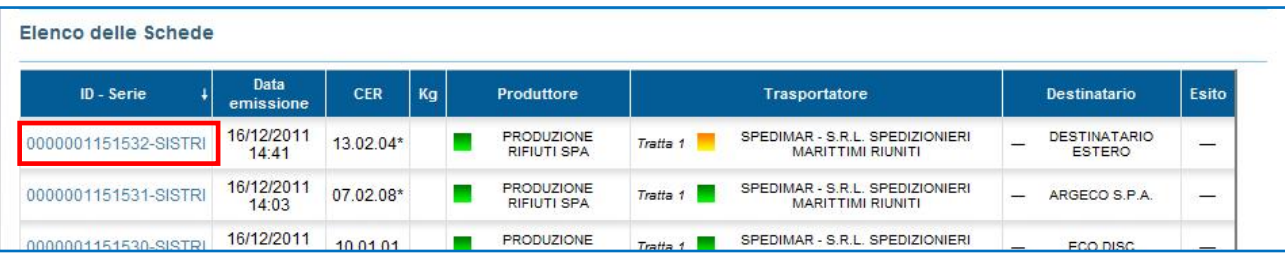

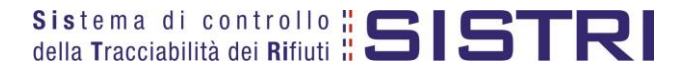

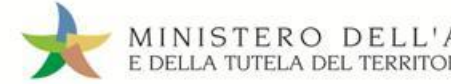

 $\rightarrow$ 

Selezionare "Area Movimentazione Trasportatore" e premere il tasto "Firma" per avviare il processo di firma;

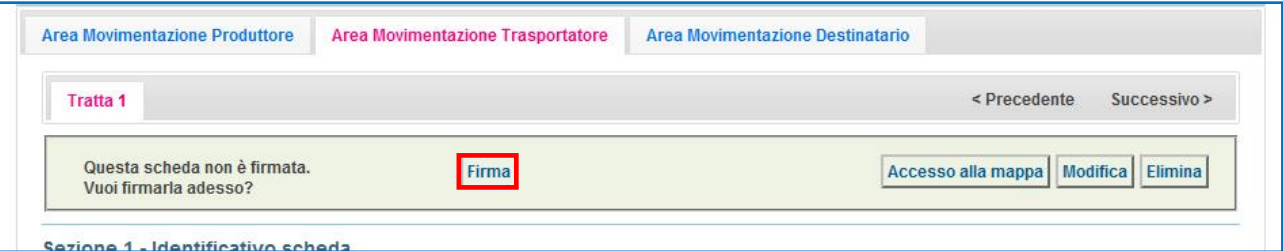

#### $\star$ Validare il processo di firma tramite il tasto "Sì";

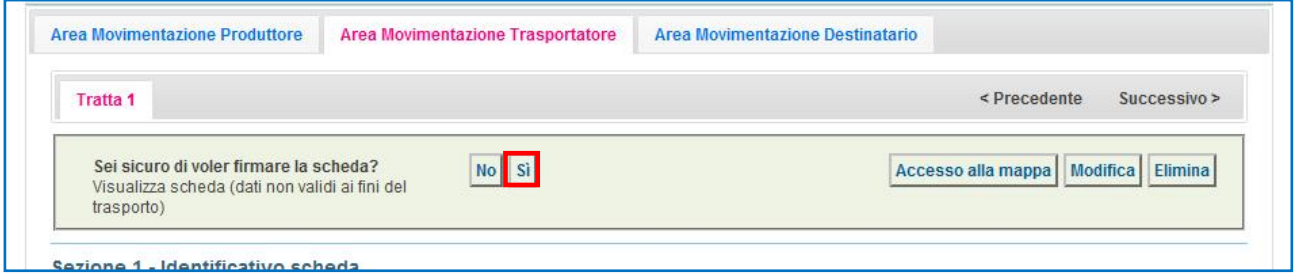

 $\star$ Digitare il PIN, premere il tasto "Firma" e attendere il messaggio "La scheda è stata firmata correttamente".

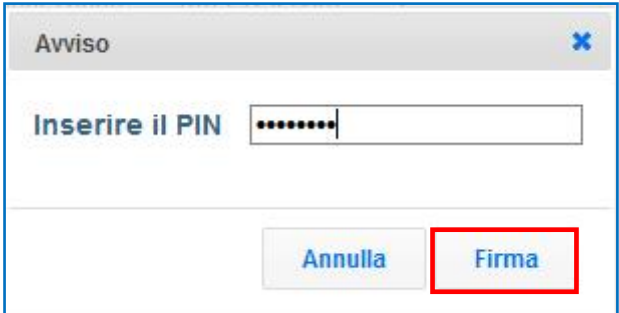

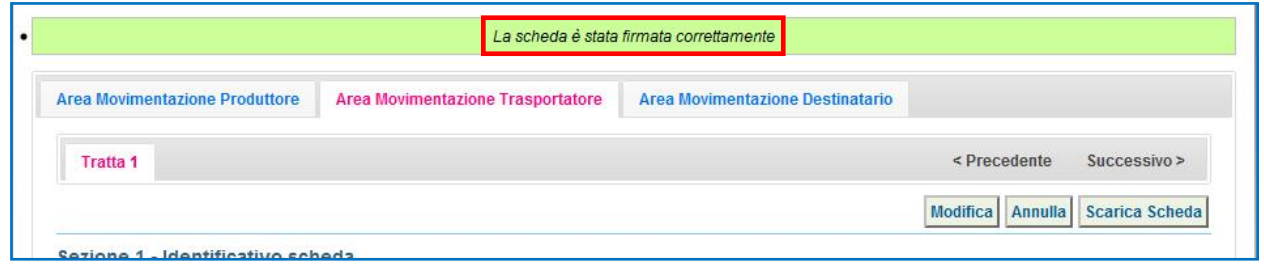

- $\star$ Il trasporto in territorio italiano deve essere accompagnato dalla copia cartacea della Scheda Movimentazione in aggiunta al documento di movimento di cui al Regolamento 1013/2006/CE, o, per i rifiuti dell'"Elenco verde", dall'Allegato VII del medesimo regolamento previsti per il trasporto in territorio estero pertanto, tramite il tasto "Scarica Scheda", è possibile provvedere alla stampa.
	- **NOTA: In occasione dell'attraversamento del confine, il conducente annota la data e l'ora di fine viaggio sulla copia cartacea della Scheda Movimentazione. Tali informazioni dovranno essere riportate a sistema secondo quanto illustrato nel seguito del presente documento.**

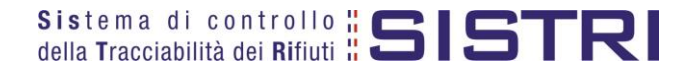

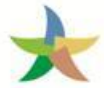

### <span id="page-25-0"></span>MODIFICARE LA SCHEDA SISTRI AREA TRASPORTATORE - DATI DI VIAGGIO

In corrispondenza dell'attraversamento del confine nazionale, in ingresso (importazione dei rifiuti) ovvero in uscita (esportazione dei rifiuti), il conducente, o soggetto iscritto al SISTRI ad esso equiparato (es. trasporto su rotaia), annota la data e l'ora del transito sulla copia cartacea della Scheda Movimentazione. Per comunicare tali informazioni al SISTRI, il trasportatore iscritto accede in modifica sulla Scheda SISTRI di riferimento.

#### **NOTA: Per ulteriori dettagli sulle possibili fattispecie si rimanda al paragrafo del Manuale Operativo "Trasporto Transfrontaliero".**

 $\star$ Selezionare il collegamento "Movimentazioni" oppure, in alternativa, "Schede Trasportatore rifiuti speciali – Schede compilate" ed effettuare la ricerca;

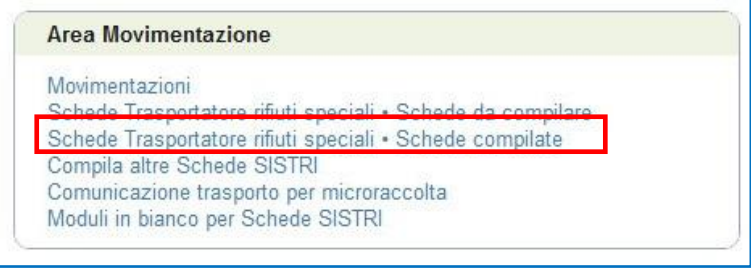

 $\rightarrow$ Effettuare la ricerca della scheda tramite l'apposita maschera e cliccare sul codice della scheda per visualizzare la scheda da modificare;

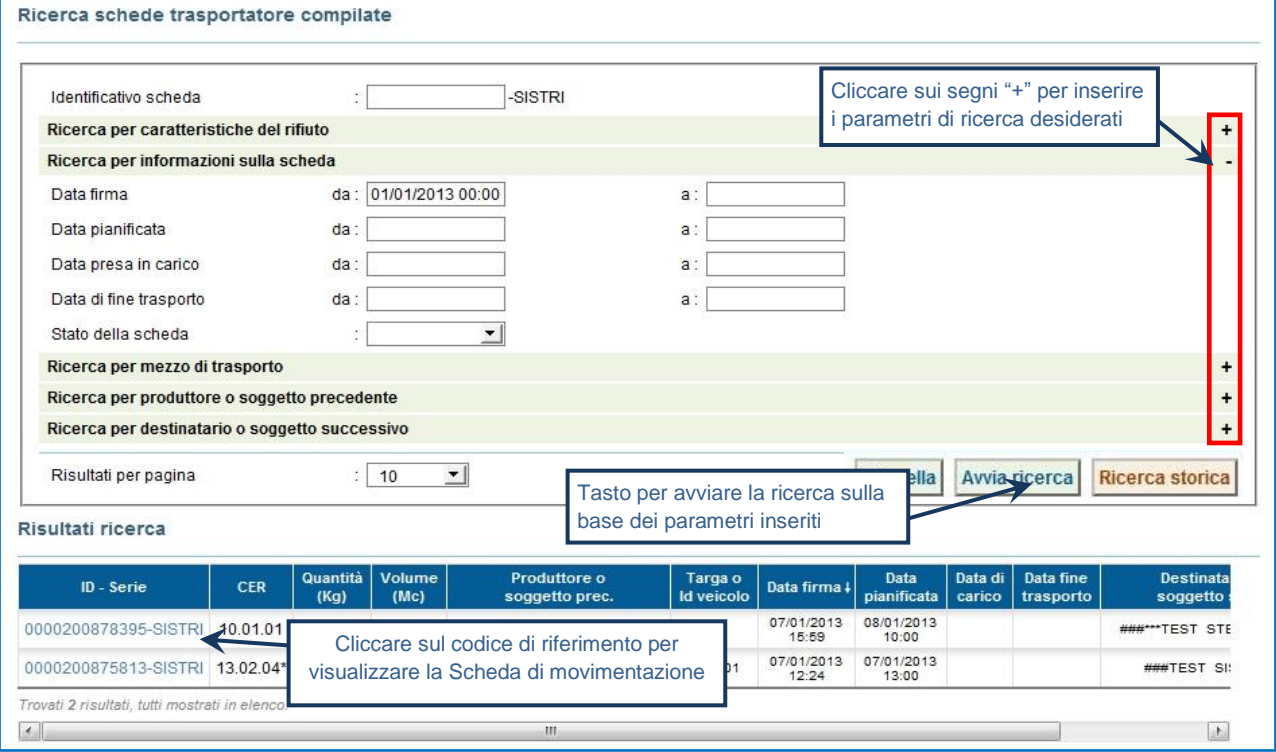

**NOTA: Il tasto "Ricerca storica" consente di effettuare ricerche all'interno dell'archivio storico SISTRI. I documenti restituiti, sulla base dei criteri di ricerca impostati, possono essere esclusivamente consultati e, pertanto, non modificabili.** 

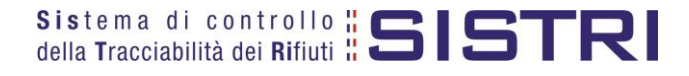

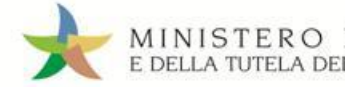

Selezionare la sezione "Area Movimentazione Trasportatore" e premere il tasto "Modifica";

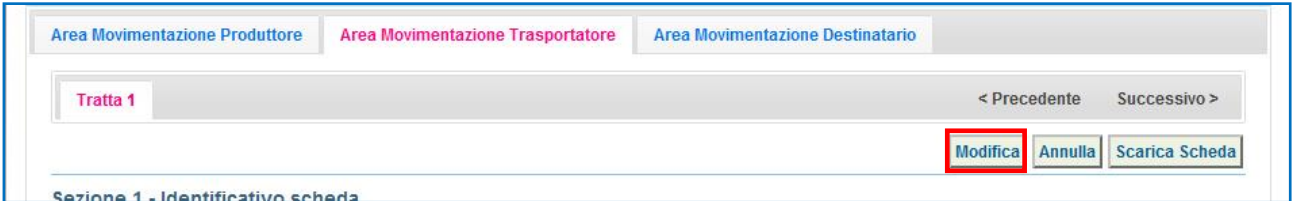

 $\rightarrow$ In caso di importazione dei rifiuti dall'estero (Produttore estero non iscritto al SISTRI) è necessario indicare la "Data di presa in carico" tramite l'apposita funzione calendario e firmare nuovamente la scheda tramite il tasto "Salva e Firma";

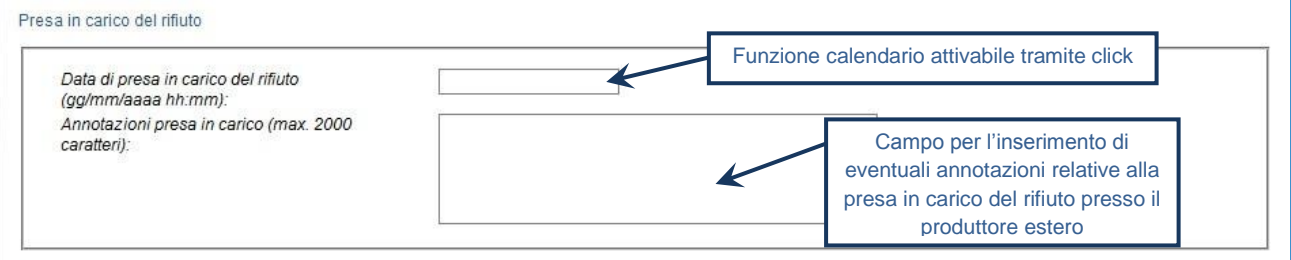

**NOTA: Le informazioni relative alla "data e ora di consegna" (Segnalazione di fine viaggio) al Destinatario dei rifiuti in territorio nazionale (iscritto al SISTRI) coincideranno, invece, come previsto dalla procedura ordinaria, con la data e l'ora dell'effettivo conferimento all'impianto.**

 $\star$ In caso di esportazione dei rifiuti all'estero (Destinatario estero non iscritto al SISTRI) è necessario indicare la "Data di fine viaggio" tramite l'apposita funzione calendario e firmare nuovamente la scheda tramite il tasto "Salva e Firma";

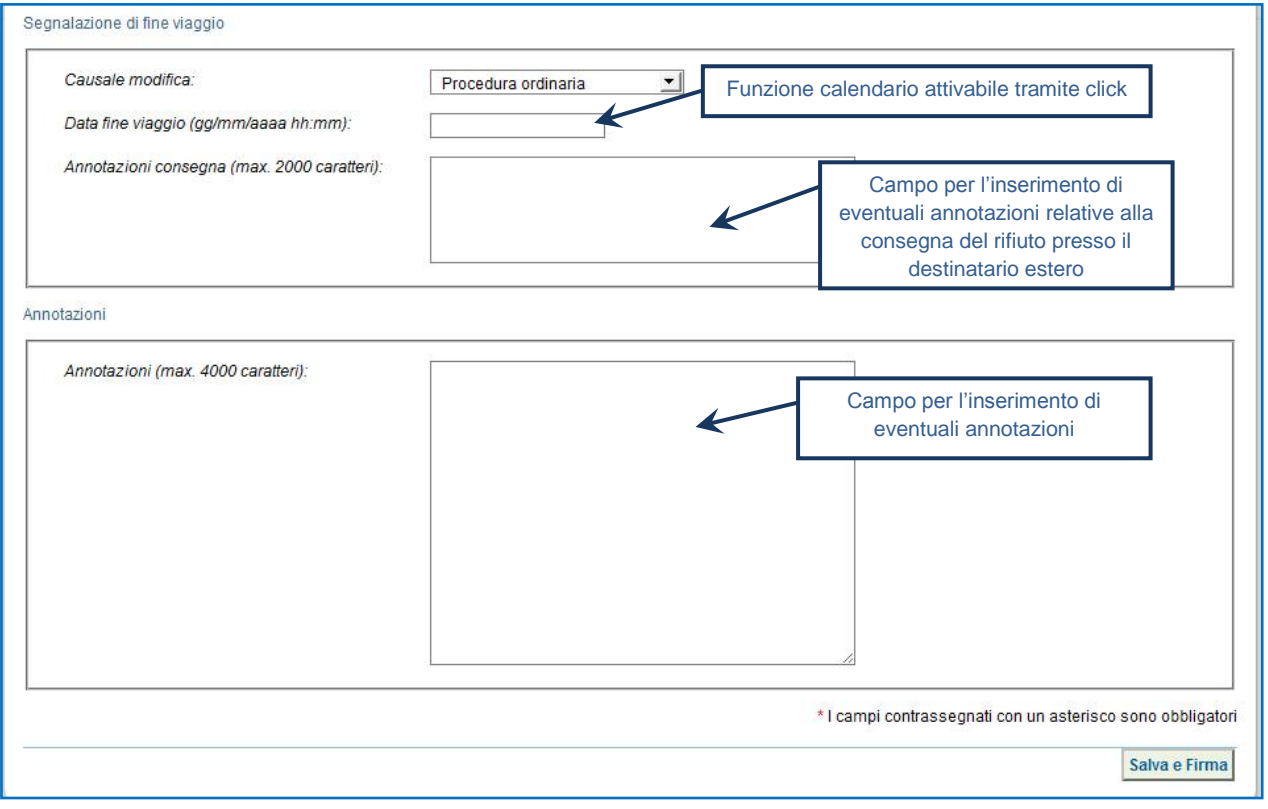

**NOTA: Le informazioni relative alla "data e ora di presa in carico del rifiuto" presso il Produttore dei rifiuti in territorio nazionale (iscritto al SISTRI) coincideranno, invece, come previsto dalla procedura ordinaria, con la data e l'ora dell'effettiva presa in carico.**

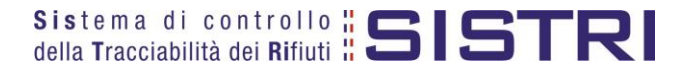

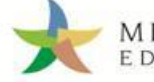

#### $\star$ Digitare il PIN e attendere il messaggio "La scheda è stata aggiornata";

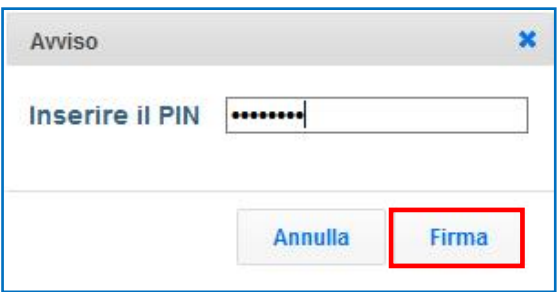

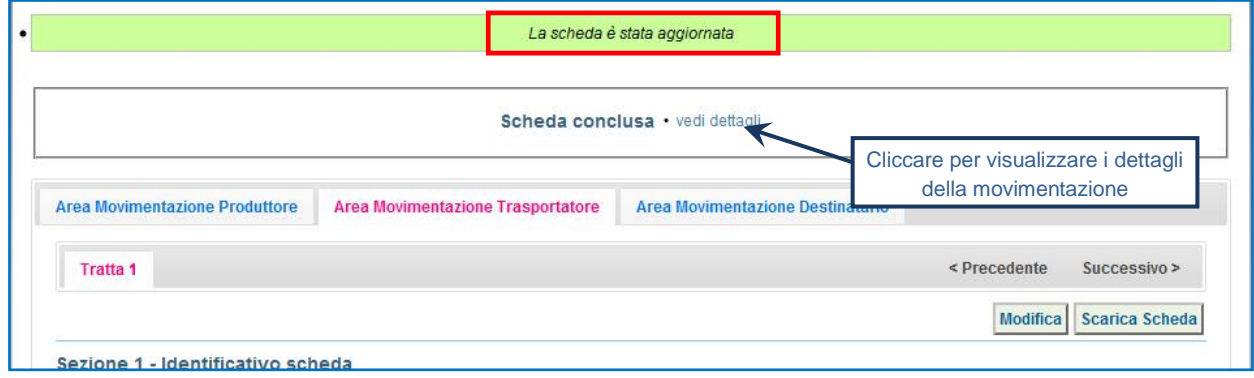

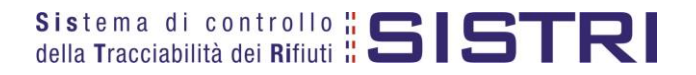